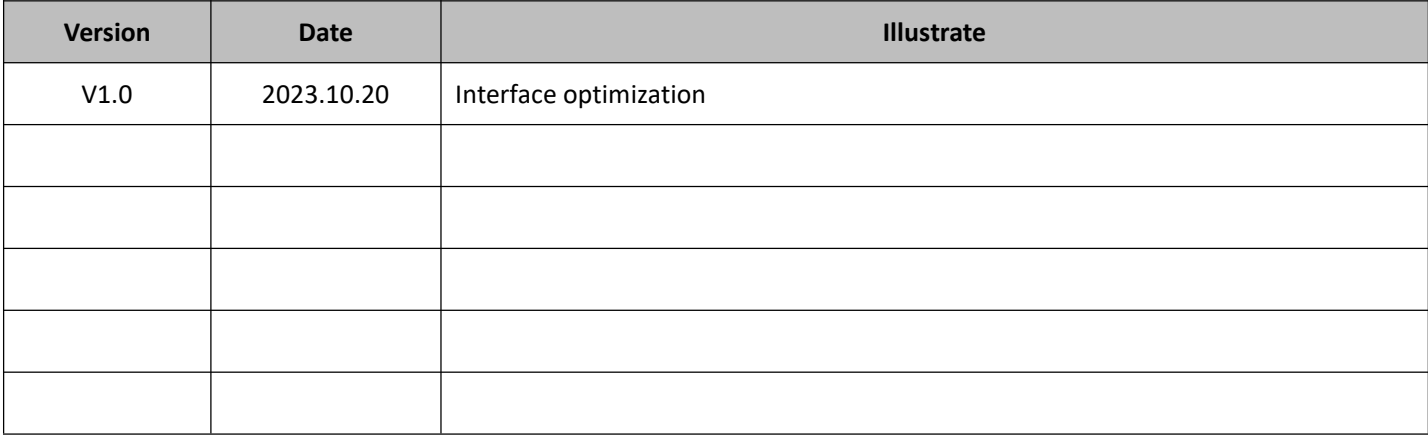

# Directory

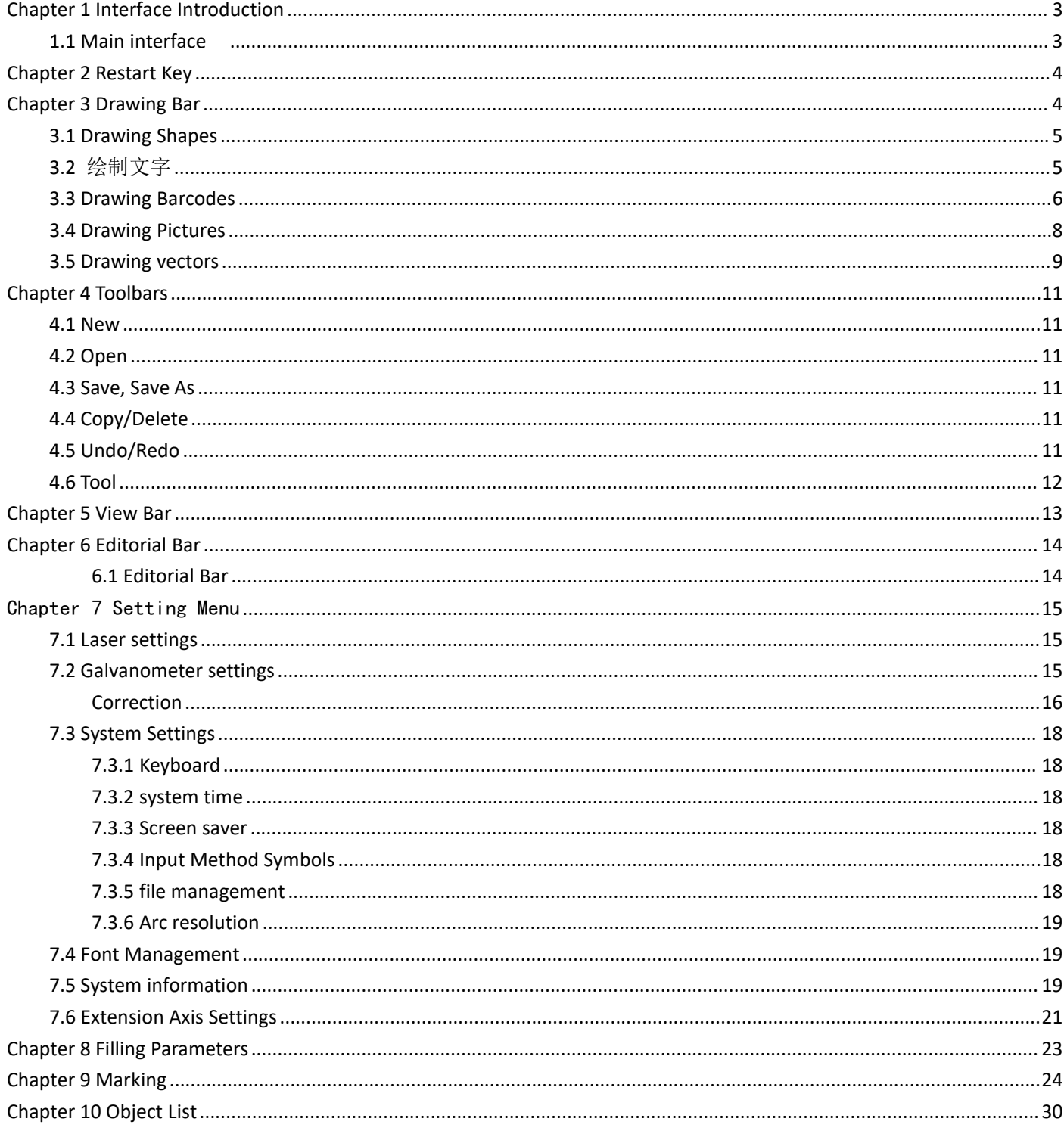

<span id="page-2-1"></span><span id="page-2-0"></span>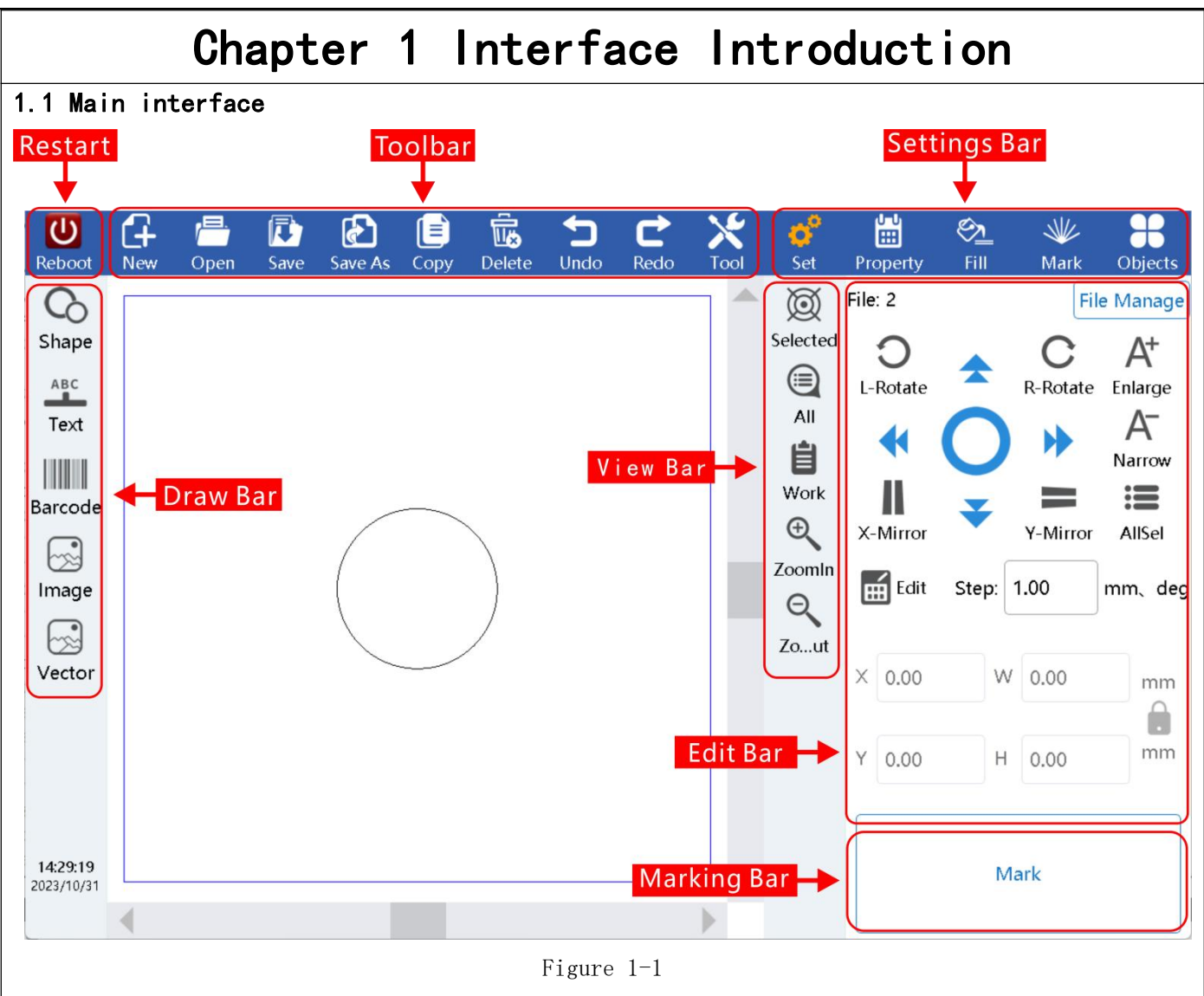

<span id="page-3-1"></span><span id="page-3-0"></span>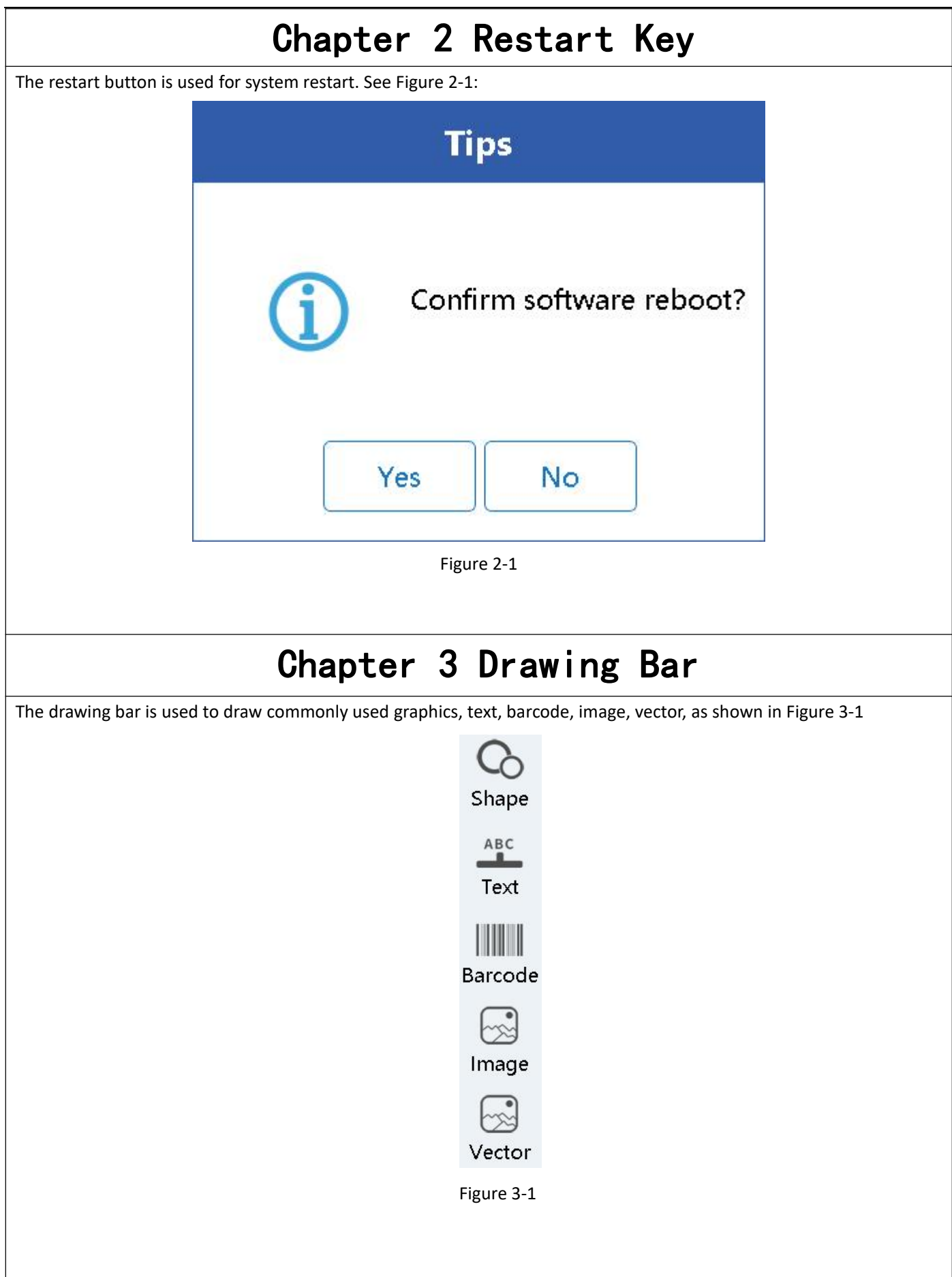

<span id="page-4-1"></span><span id="page-4-0"></span>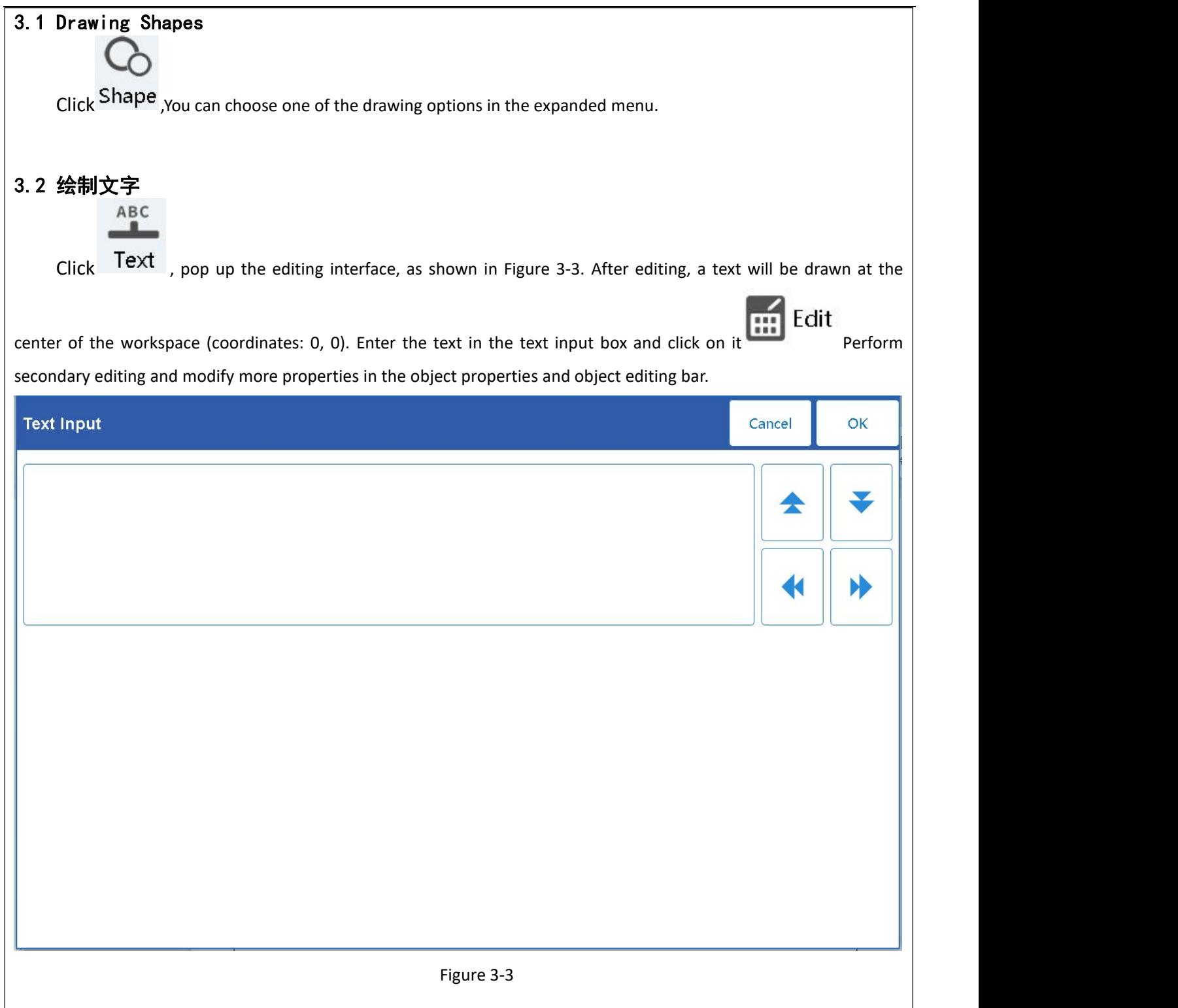

<span id="page-5-0"></span>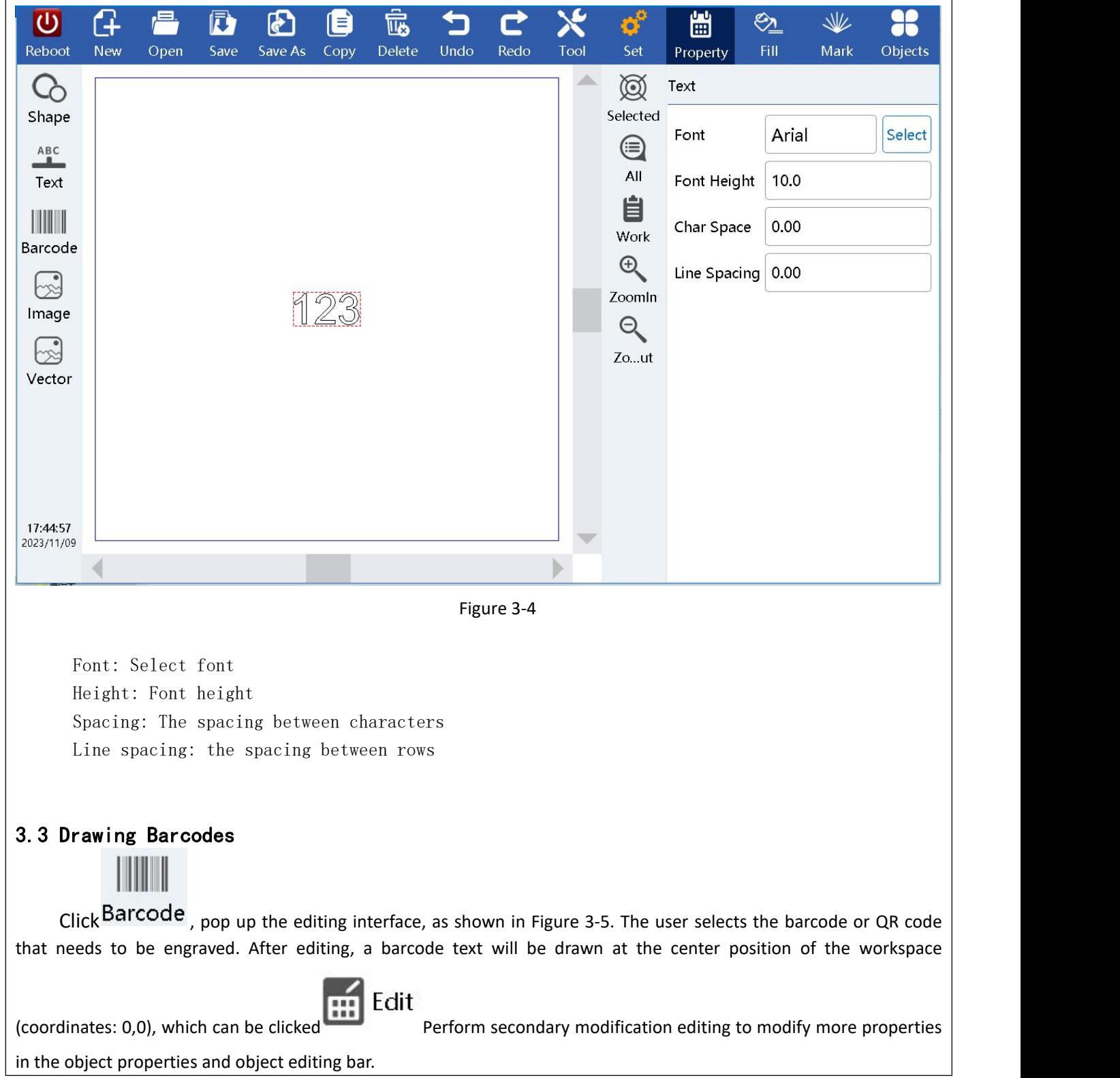

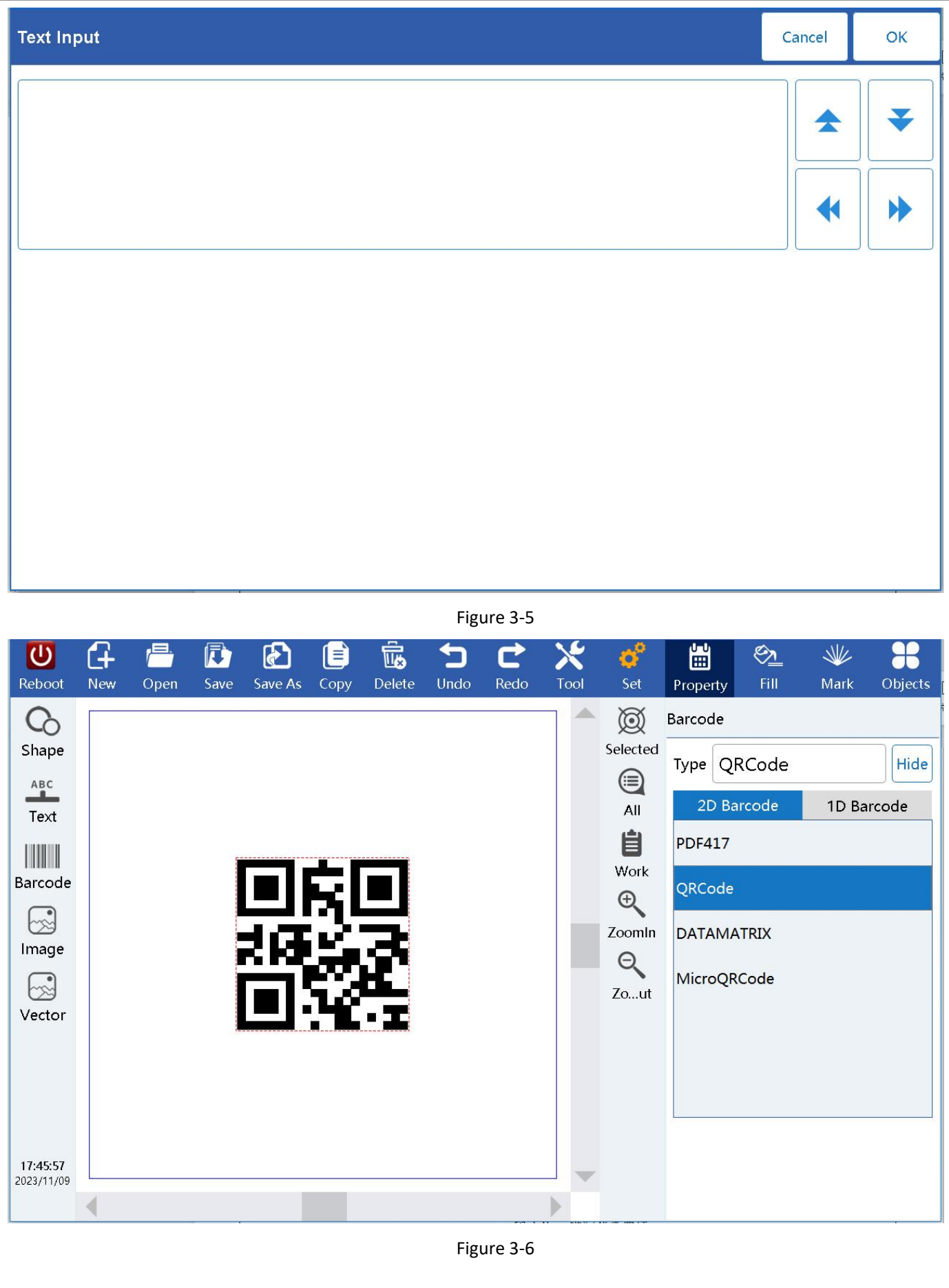

## <span id="page-7-0"></span>3.4 Drawing Pictures

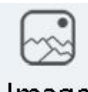

Click Image The path interface for selecting images will pop up. After selection, an image will be drawn at the center of the workspace (coordinates: 0, 0), and more properties can be modified in the object properties or object editing bar.

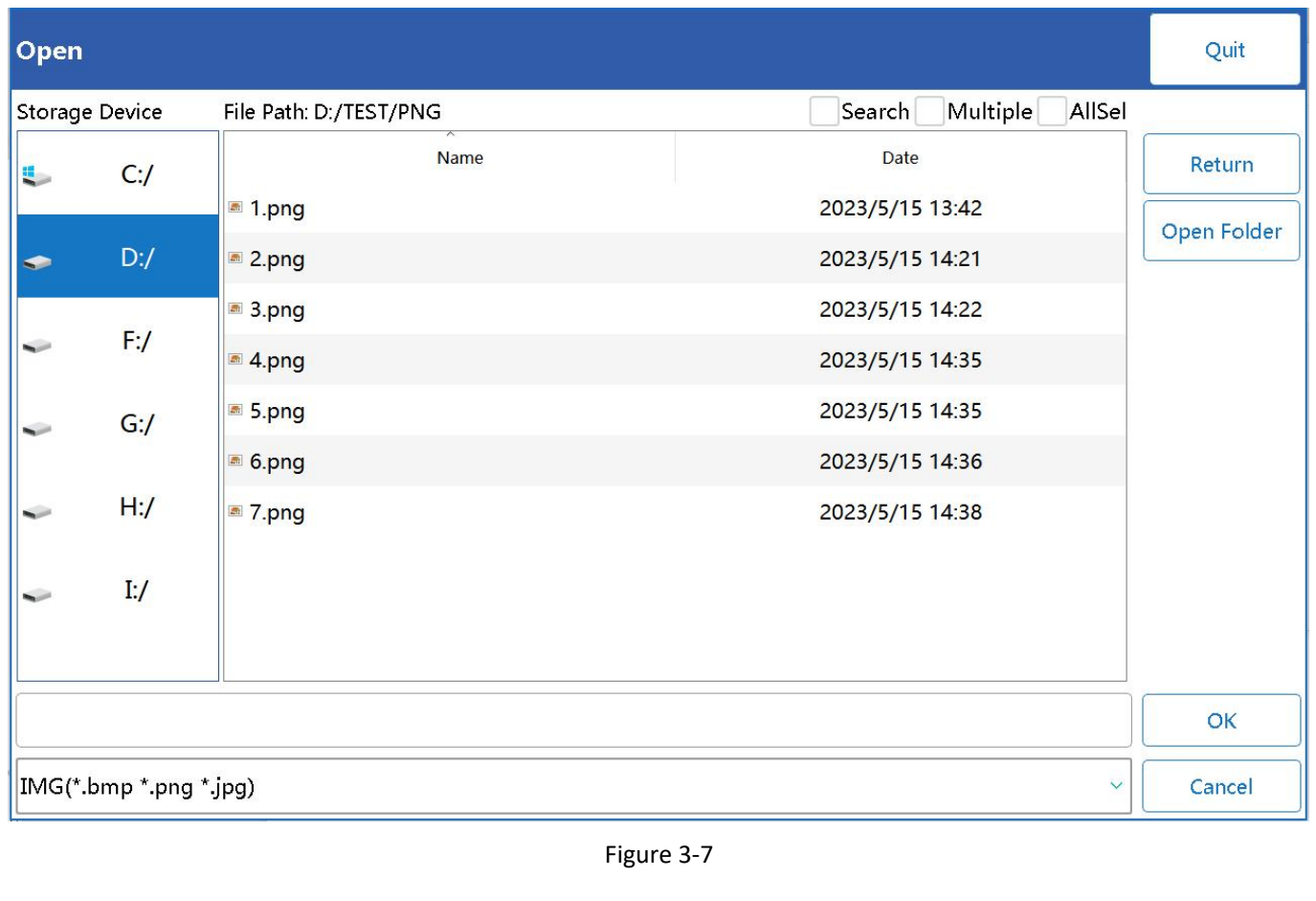

<span id="page-8-0"></span>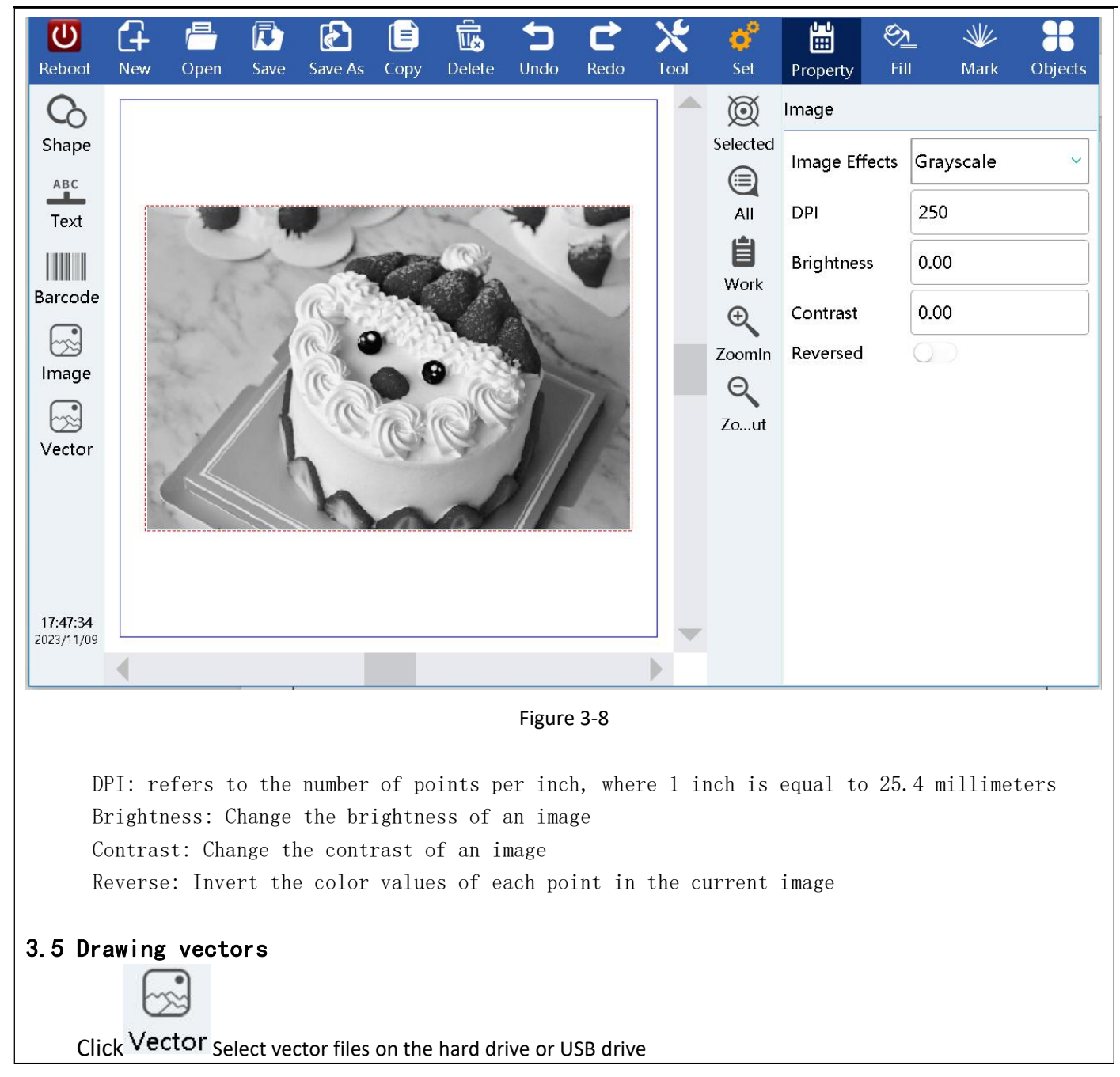

| Open                                |        |                        |                              | Quit        |
|-------------------------------------|--------|------------------------|------------------------------|-------------|
| <b>Storage Device</b>               |        | File Path: D:/TEST/PLT | Multiple<br>AllSel<br>Search |             |
| $\mathbf{L}$                        | C:     | <b>Name</b>            | <b>Date</b>                  | Return      |
|                                     |        | 1.plt                  | 2023/5/6 16:38               | Open Folder |
| $\bullet$                           | $D$ :/ | ■ 2.plt                | 2023/5/6 16:38               |             |
|                                     | F:     | 3.plt                  | 2023/5/6 16:38               |             |
|                                     |        | $\blacksquare$ 4.plt   | 2023/5/6 16:38               |             |
|                                     | G:     | S.plt                  | 2023/5/6 16:38               |             |
|                                     |        | ■ 6.plt                | 2023/5/6 16:38               |             |
| ↩                                   | H:     |                        |                              |             |
|                                     | I:     |                        |                              |             |
| 6.plt                               |        |                        |                              | OK          |
| Vector(*.dxf *.plt)<br>$\checkmark$ |        |                        |                              | Cancel      |

Figure 3-9

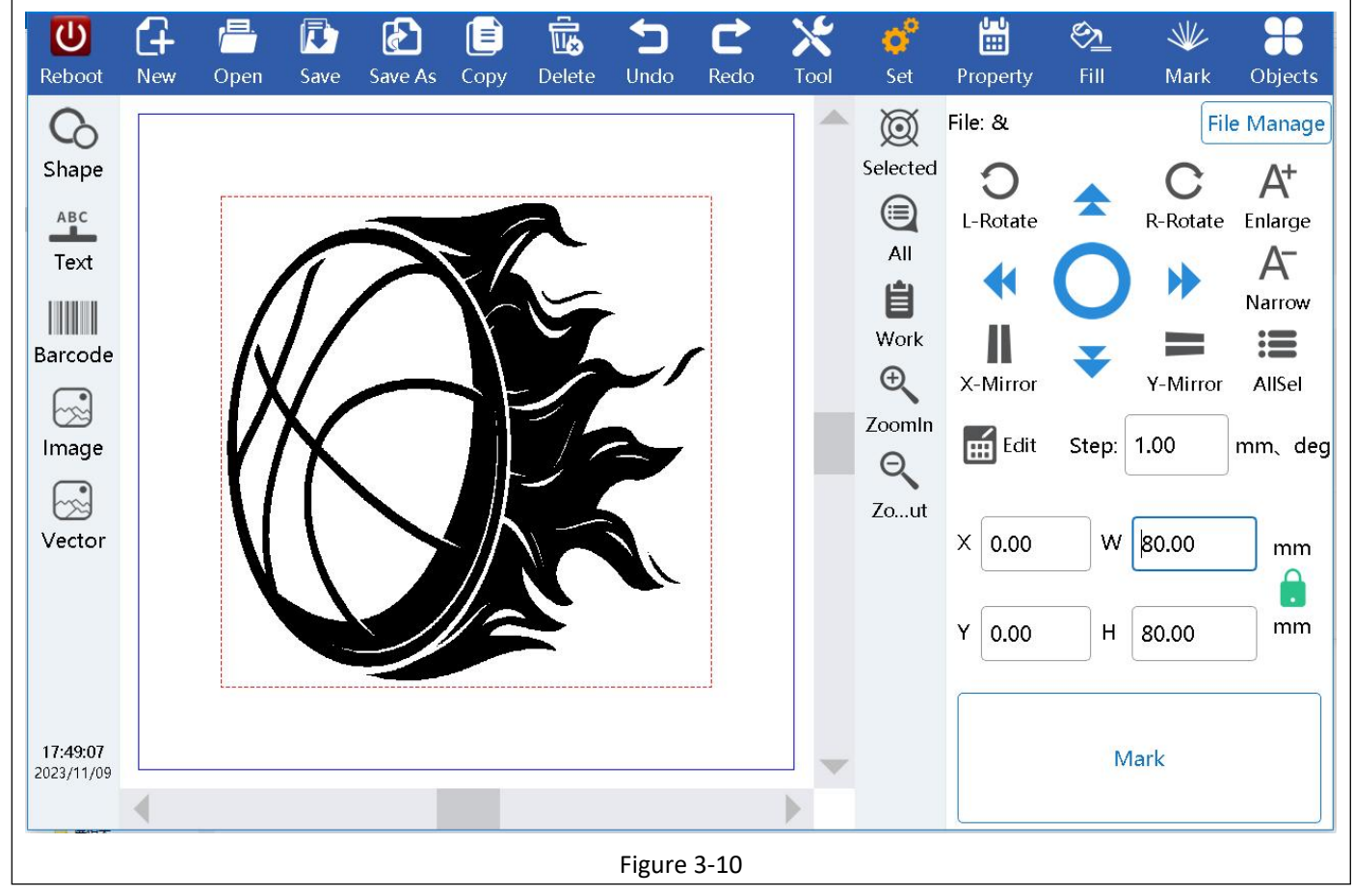

<span id="page-10-5"></span><span id="page-10-4"></span><span id="page-10-3"></span><span id="page-10-2"></span><span id="page-10-1"></span><span id="page-10-0"></span>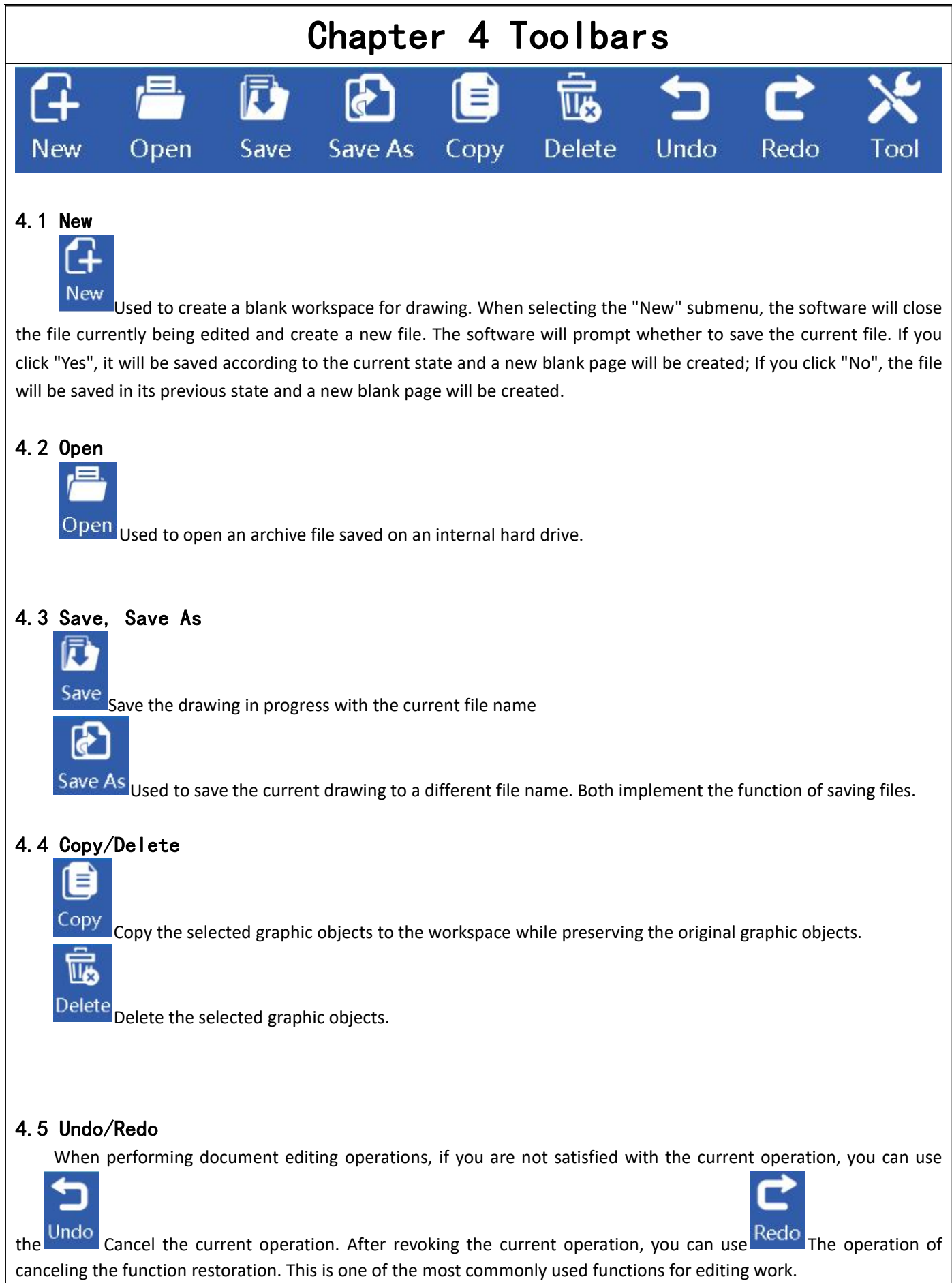

<span id="page-11-0"></span>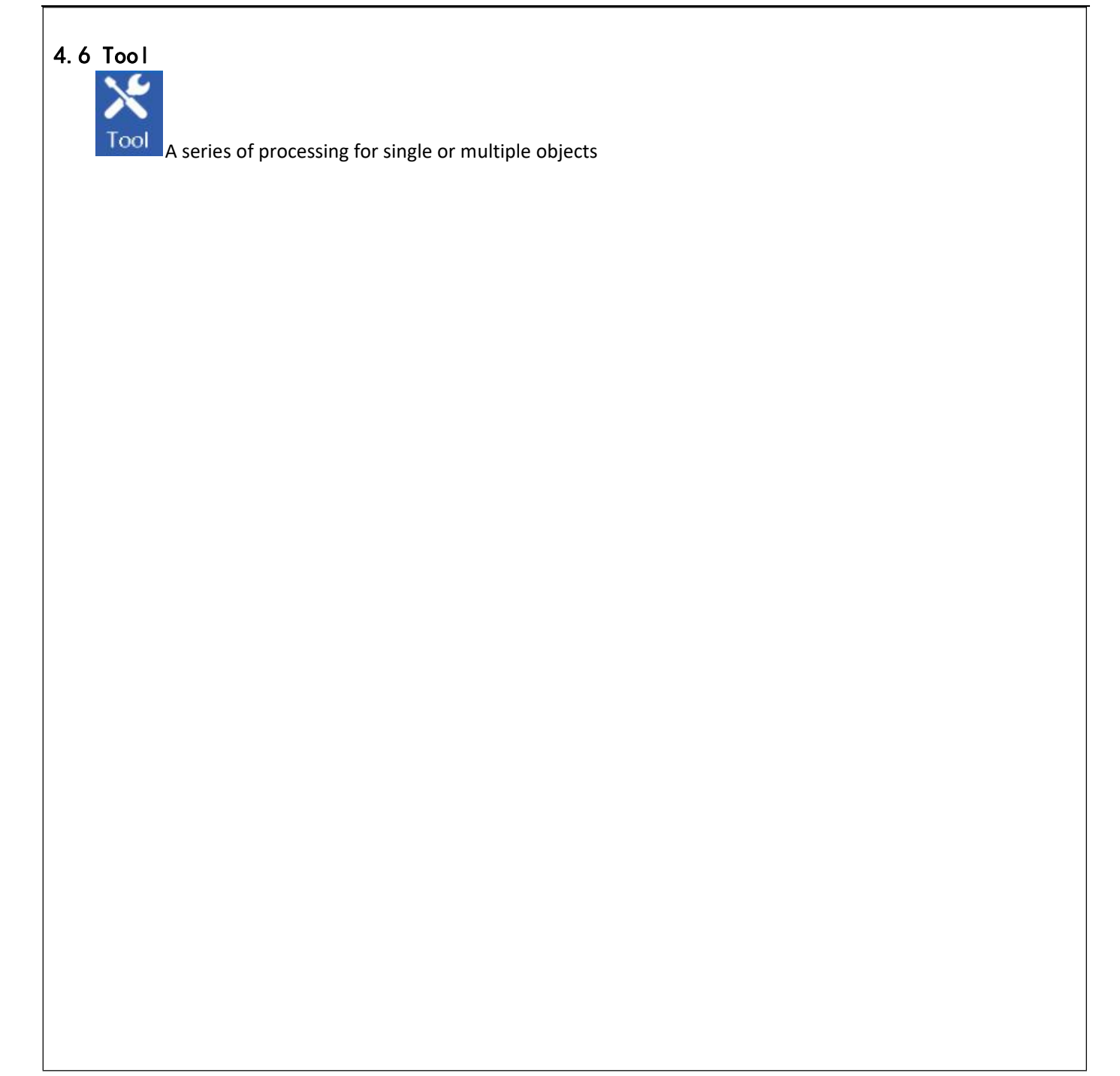

<span id="page-12-0"></span>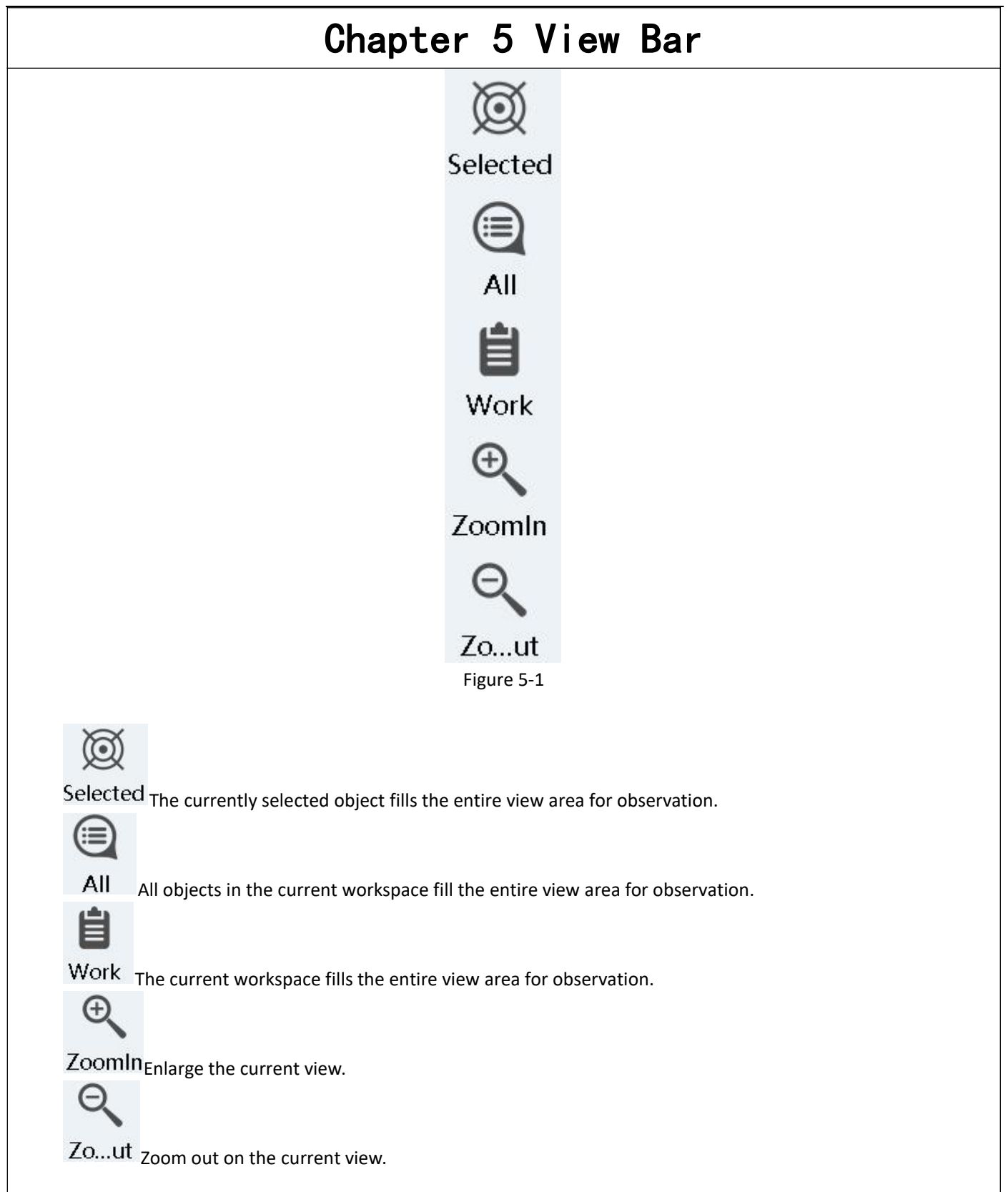

<span id="page-13-1"></span><span id="page-13-0"></span>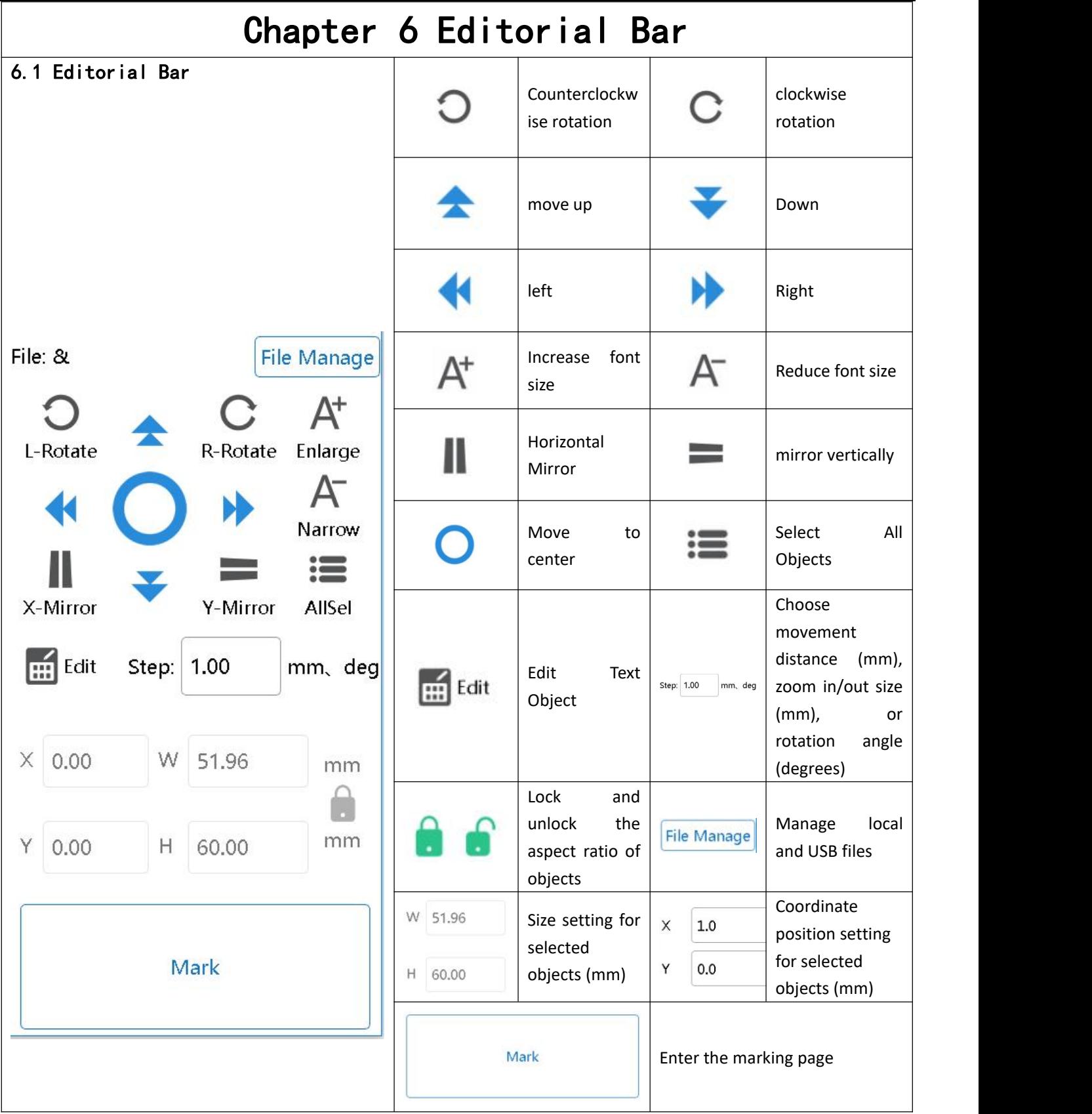

<span id="page-14-1"></span><span id="page-14-0"></span>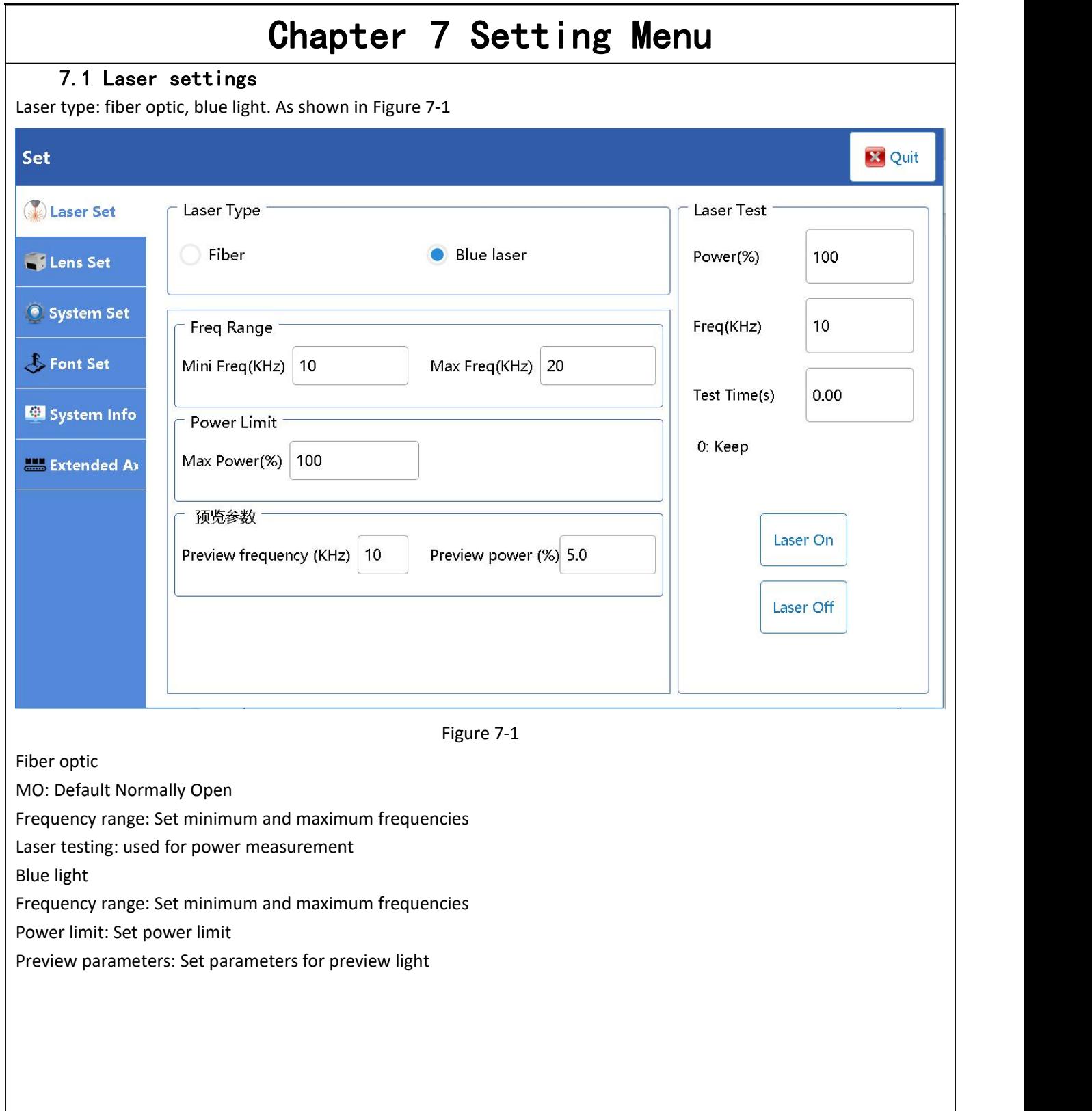

## <span id="page-14-2"></span>7.2 Galvanometer settings

The galvanometer of the laser marking machine may cause inconsistency between the actual engraved graphics and the software settings due to some physical characteristics of the lens and issues in optical path design. In order to make the actual engraved graphics consistent with the graphics designed in the software, the following parameters can be adjusted for correction. As shown in Figure 7-2

<span id="page-15-0"></span>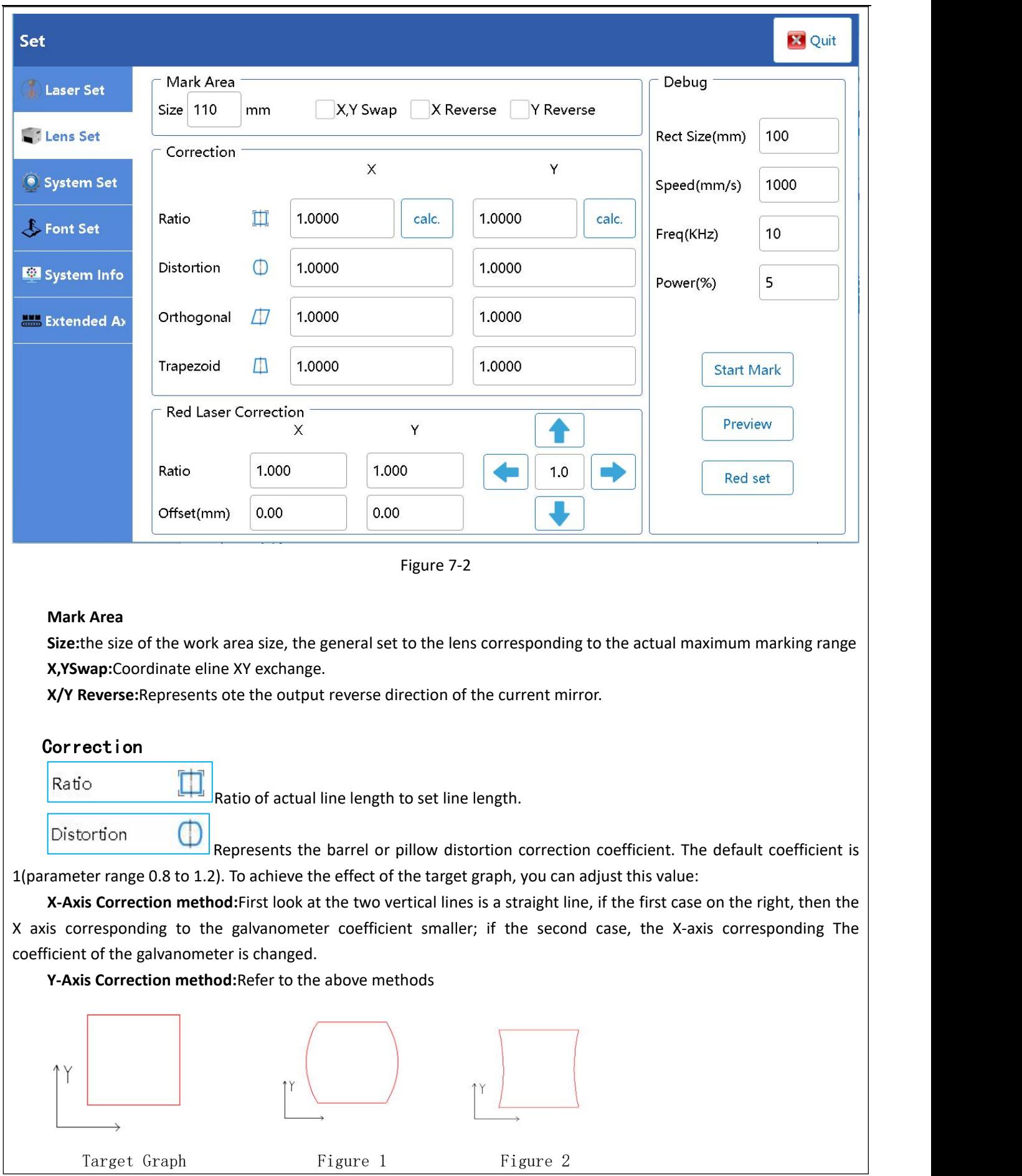

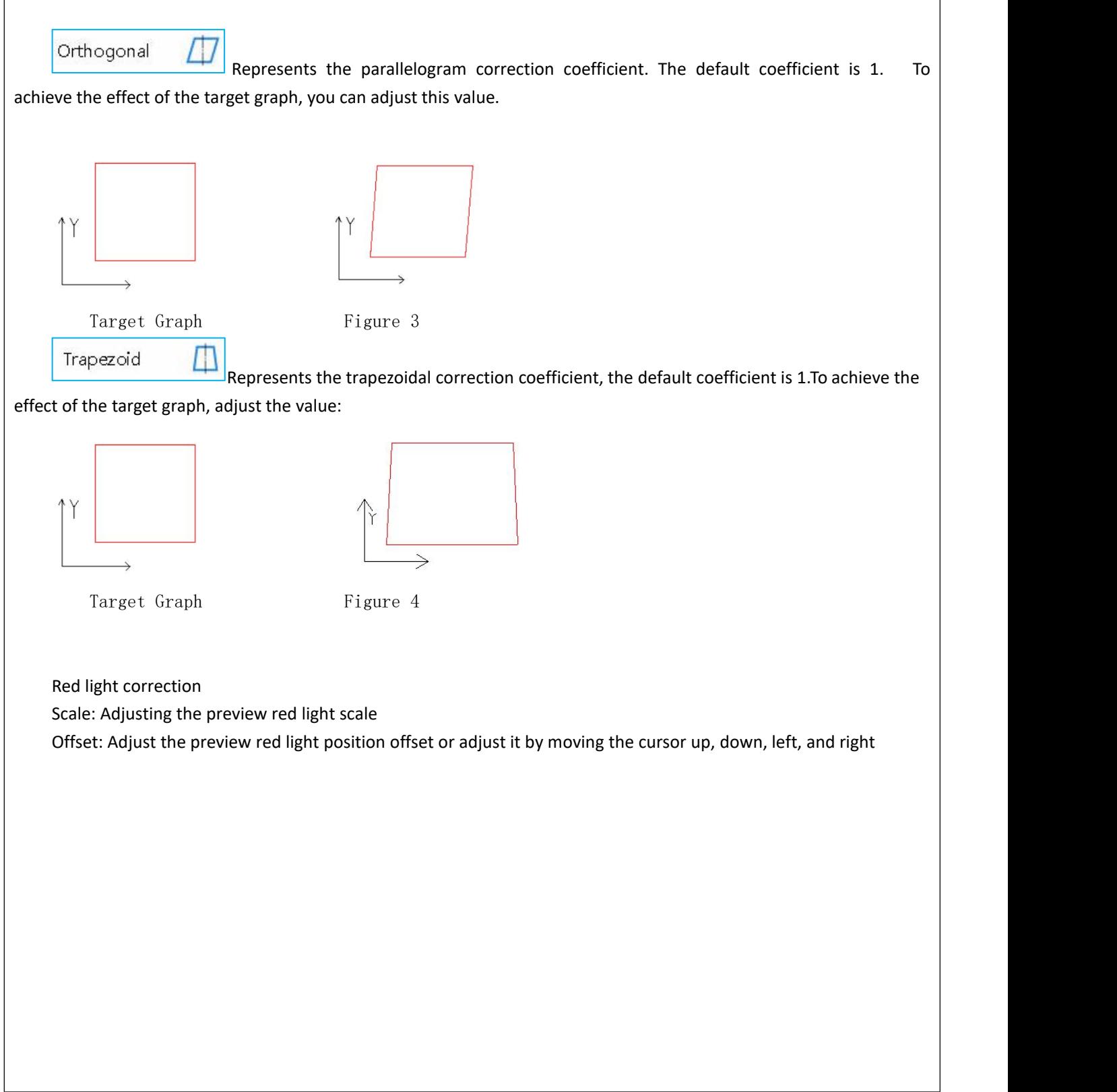

#### <span id="page-17-0"></span>7.3 System Settings

System settings. As shown in Figure 7-3

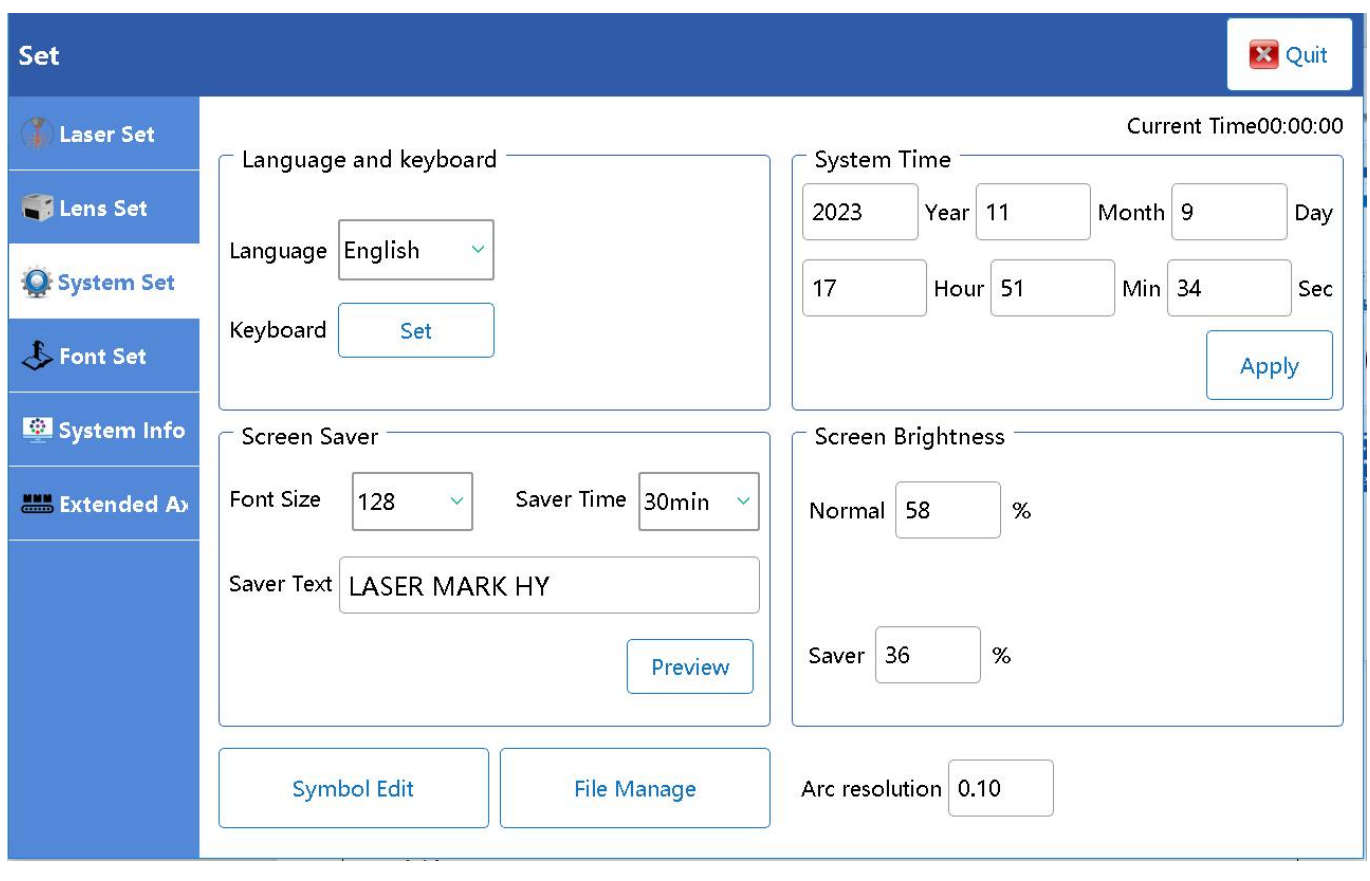

Figure 7-3

#### <span id="page-17-1"></span>7.3.1 Keyboard

Language: Language switching, requires a restart to take effect Keyboard: input method settings

#### <span id="page-17-2"></span>7.3.2 system time

Modify the time, click on the application to take effect immediately

#### <span id="page-17-3"></span>7.3.3 Screen saver

Screen saver settings

#### <span id="page-17-4"></span>7.3.4 Input Method Symbols

#### **Symbol Edit**

: Add Unicode encoding symbols, add corresponding symbols according to Unicode encoding, and after adding, the symbols can be displayed in the input method

#### <span id="page-17-5"></span>7.3.5 file management

**File Manage** 

: Management system internal files

<span id="page-18-2"></span><span id="page-18-1"></span><span id="page-18-0"></span>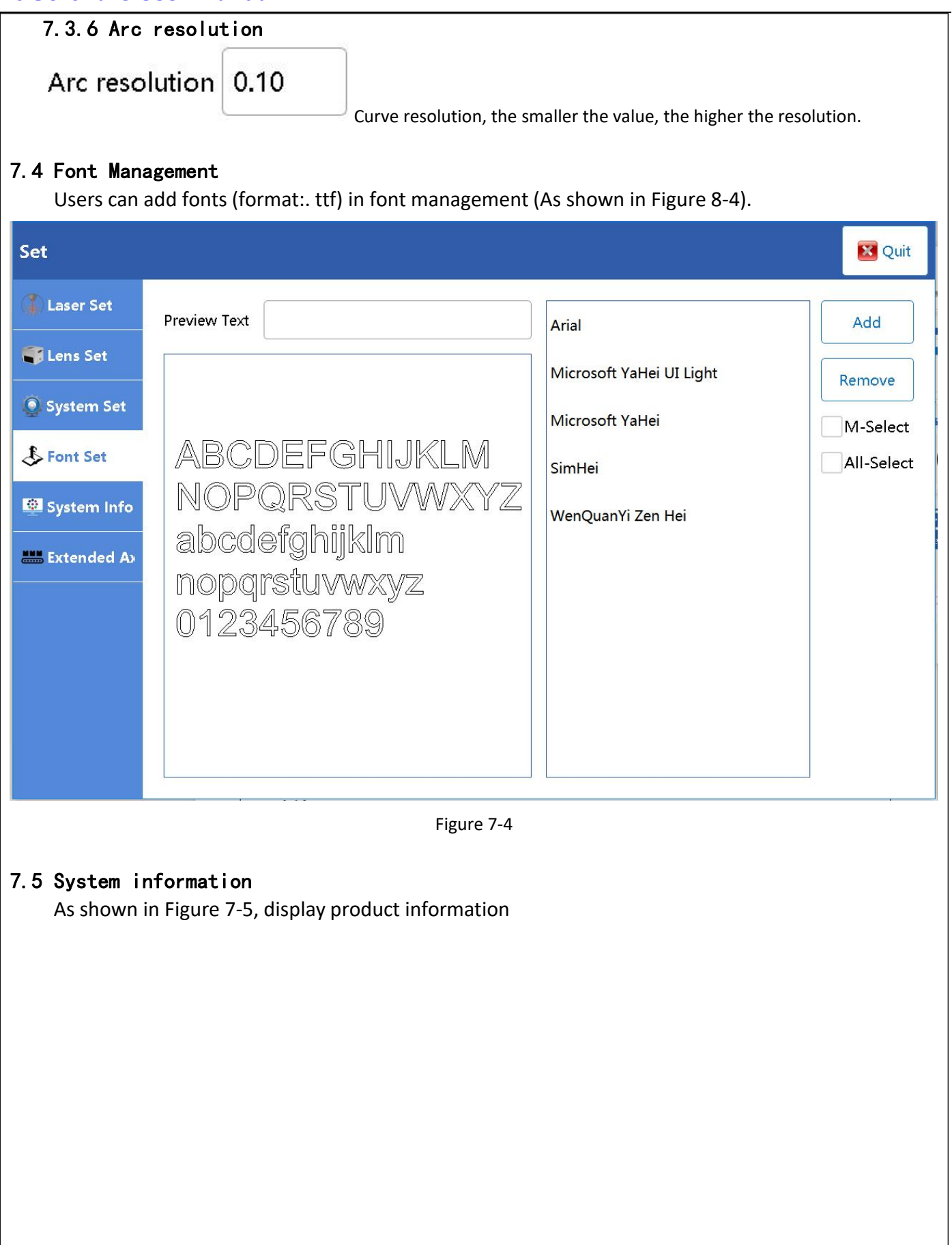

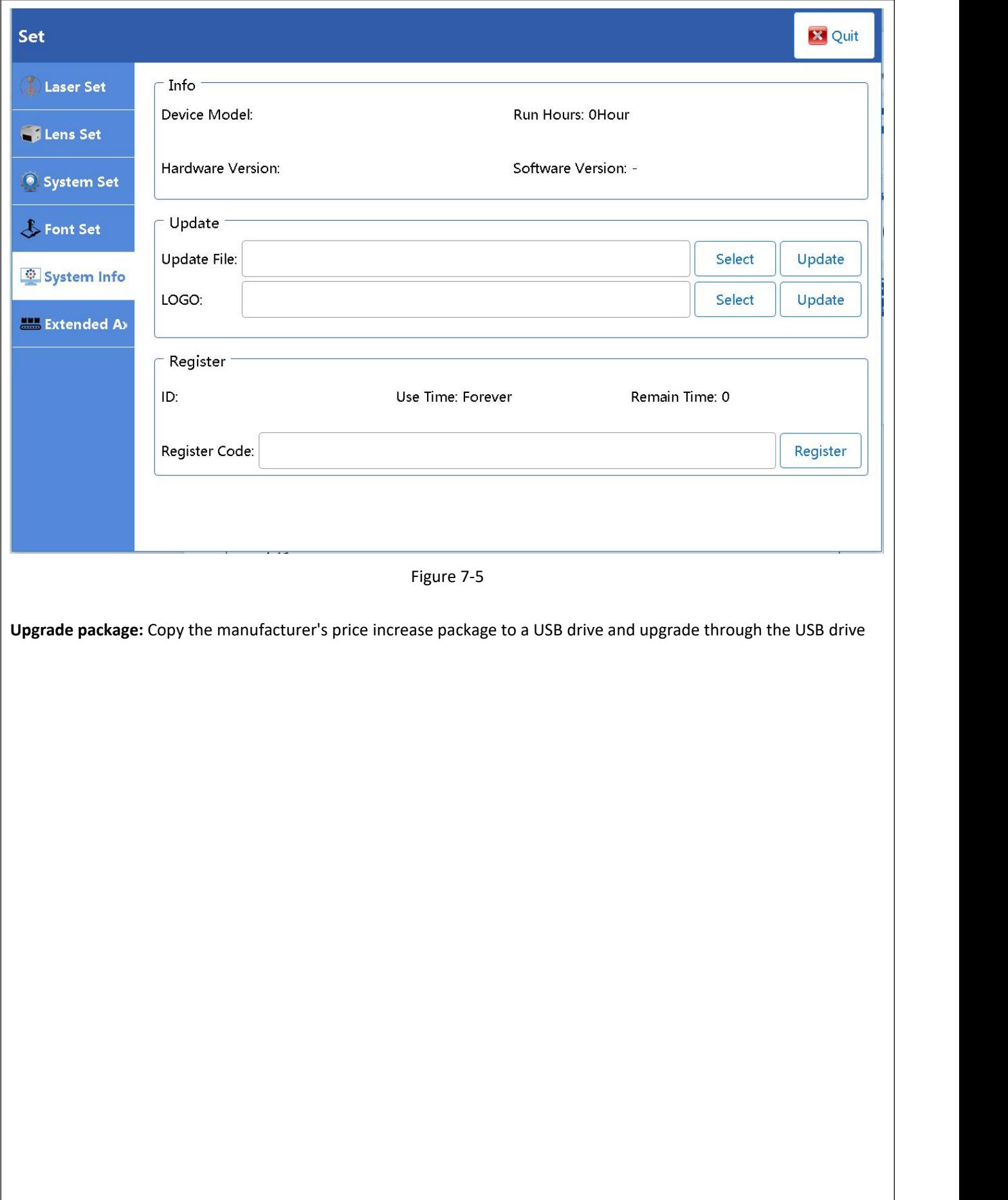

<span id="page-20-0"></span>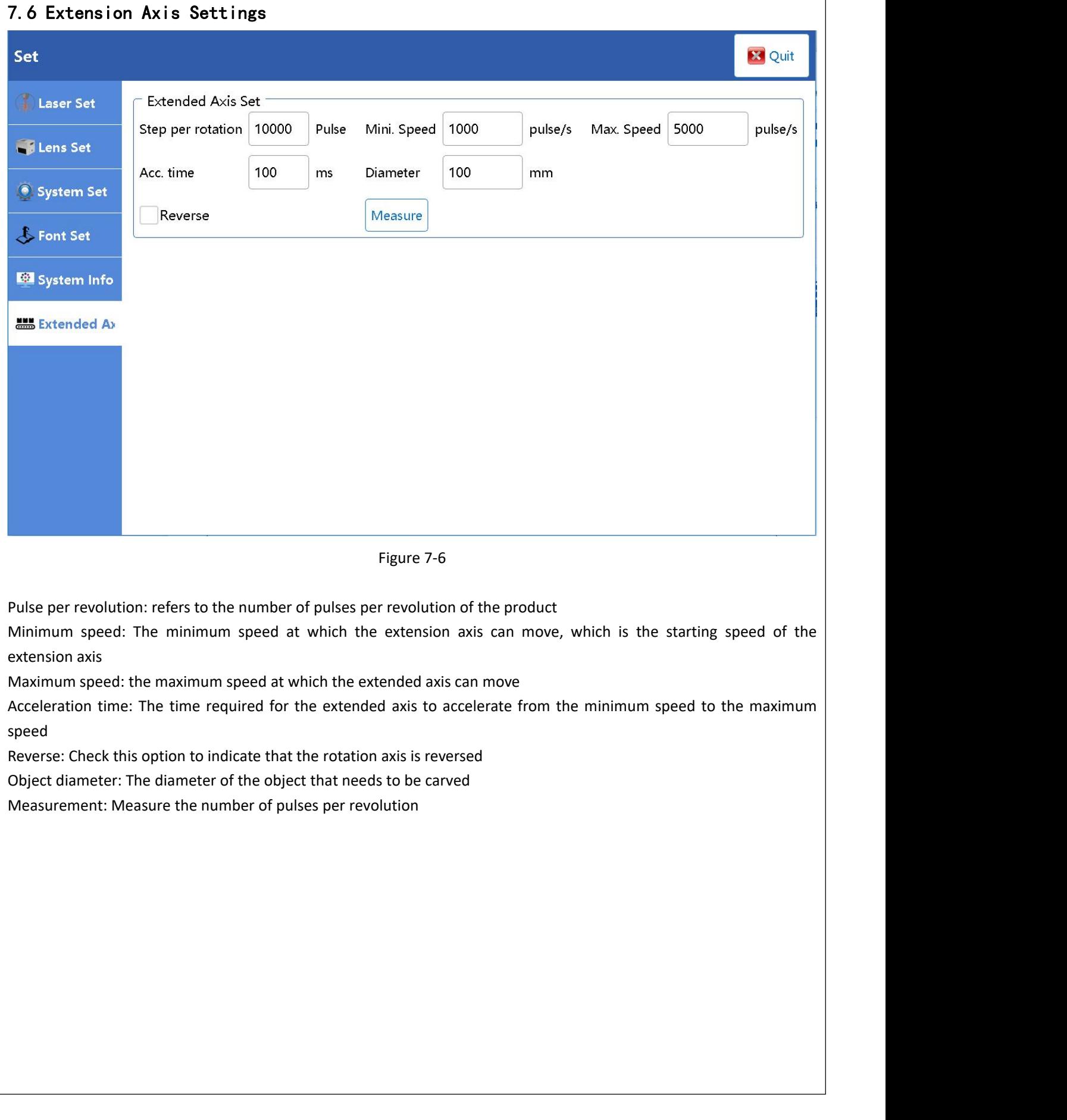

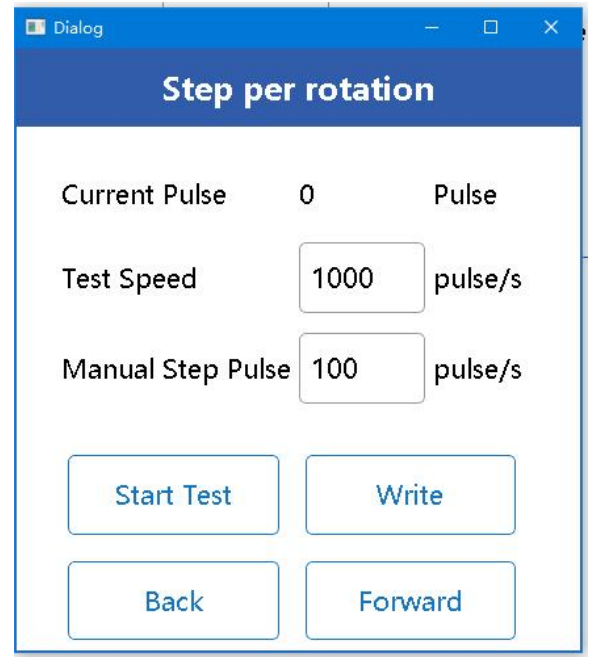

**Current pulse count:** represents the real-time pulse count ofthe object's rotation at this time

**Test speed:** The rotational speed at which the extended axis can move

**Manual step pulse:** represents the number of pulses when clicking "forward" and "backward"

**Start testing:** Mark the product first, then click to start testing. The rotation axis starts to rotate. When the object rotates one full circle, click to stop testing (when the stopping position has not been reached or has exceeded one circle, it can be adjusted by jogging forward and backward)

**Forward:** Jog forward rotation (the number of pulses per step is the set value for manual step pulses)

**Step back:** jog and rotate in reverse (the number of pulses per step is the set value for manual step pulses)

**Write:** After the test is completed, write the current number of pulses to the device

<span id="page-22-0"></span>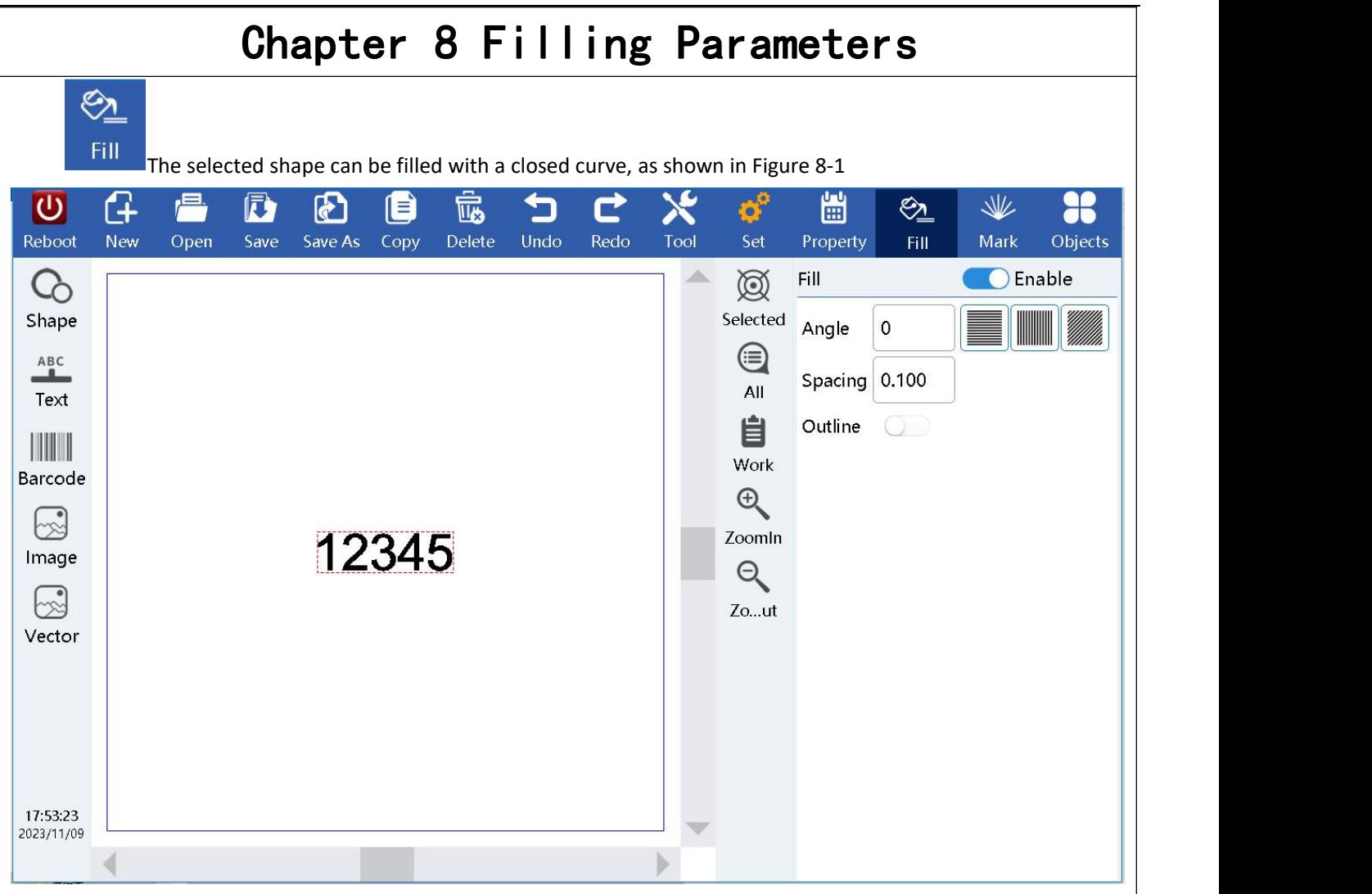

Figure 8-1

**Enable:** Enable the filling function.

**Angle:** Refers to the angle between the fill line and the X-axis.

Line spacing: refers to the distance between adjacent lines of a fill line.

**Outline:** Indicates whether to display and mark the outline of the original shape. Whether the filling shape retains the original contour.

<span id="page-23-0"></span>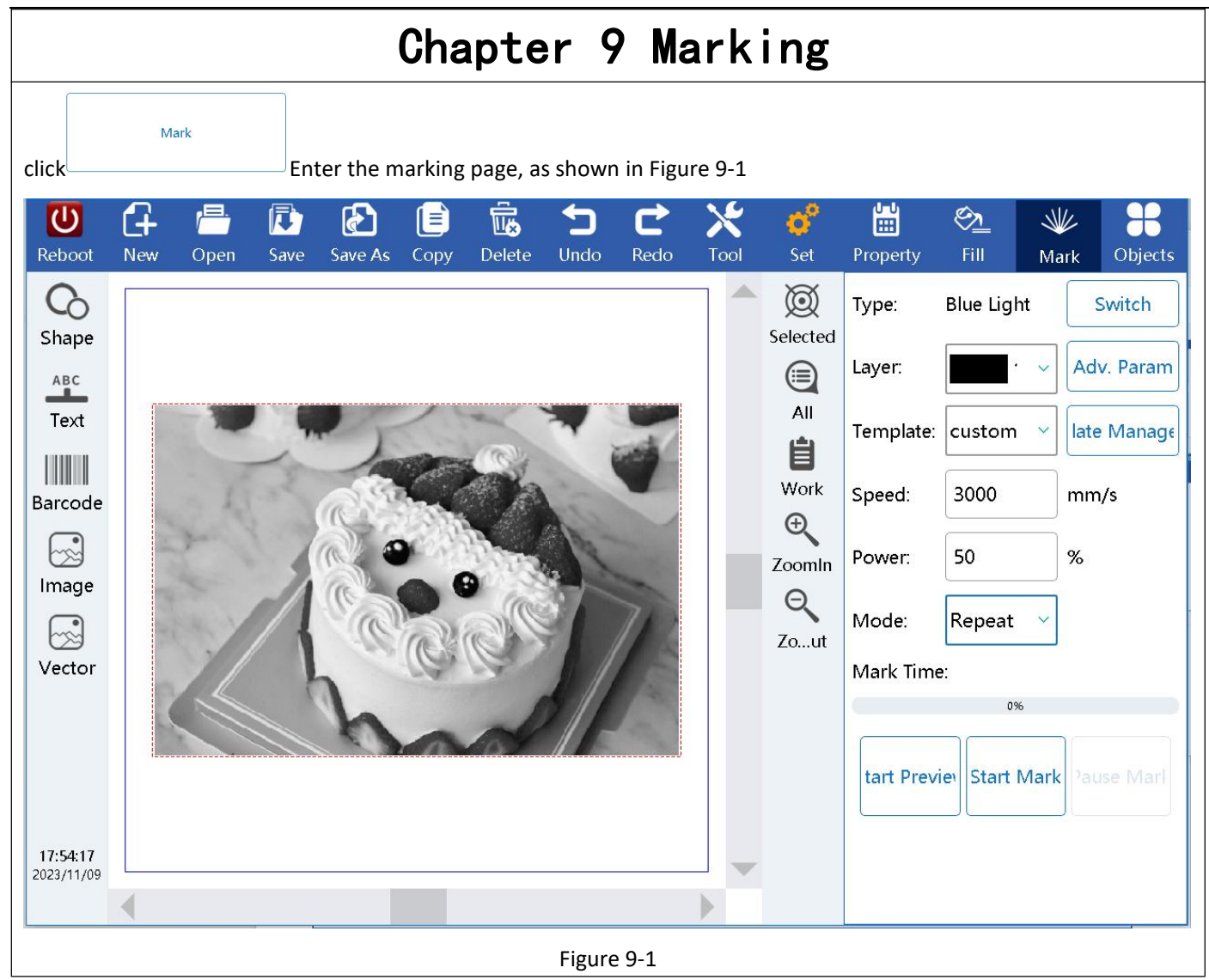

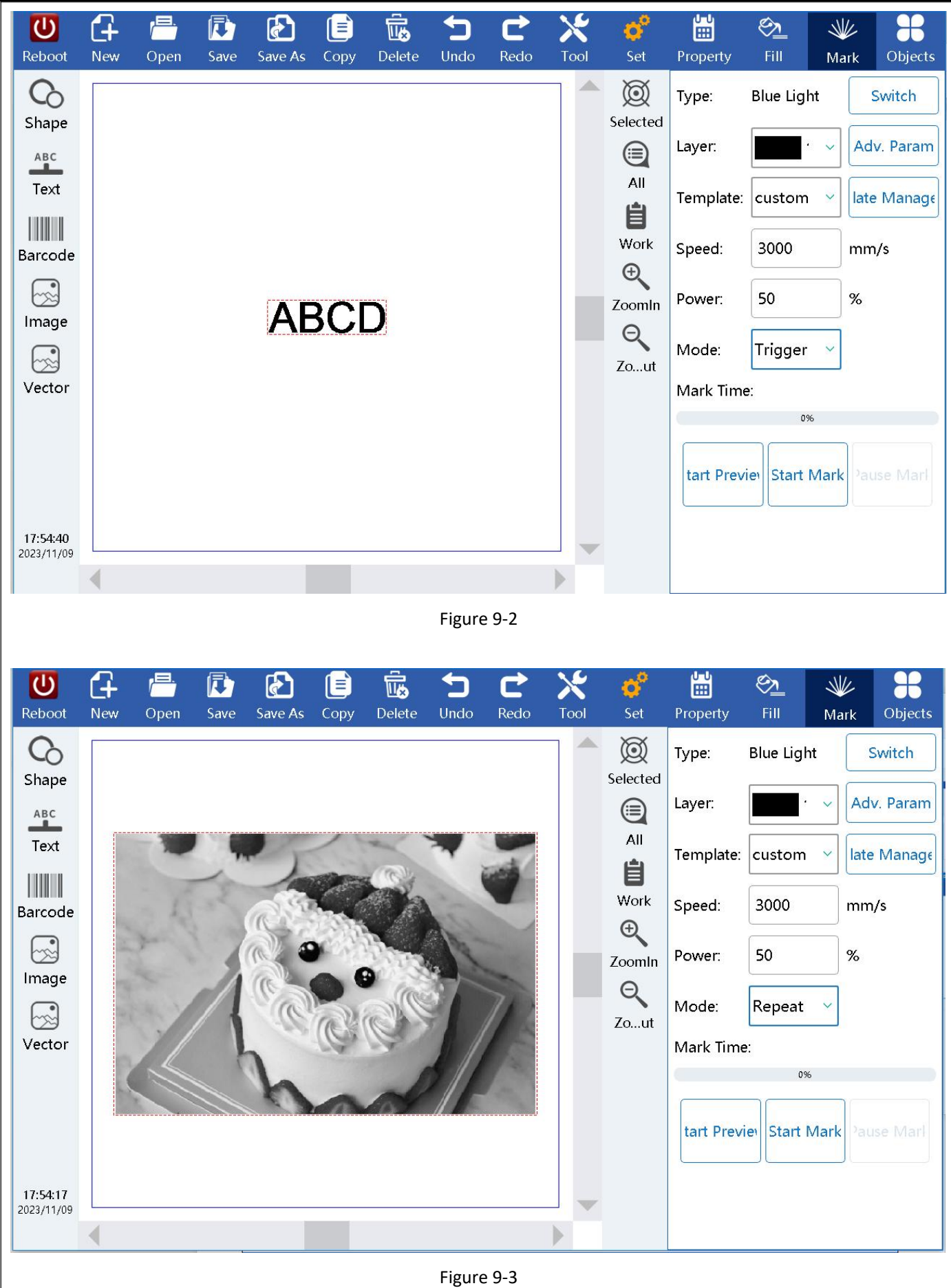

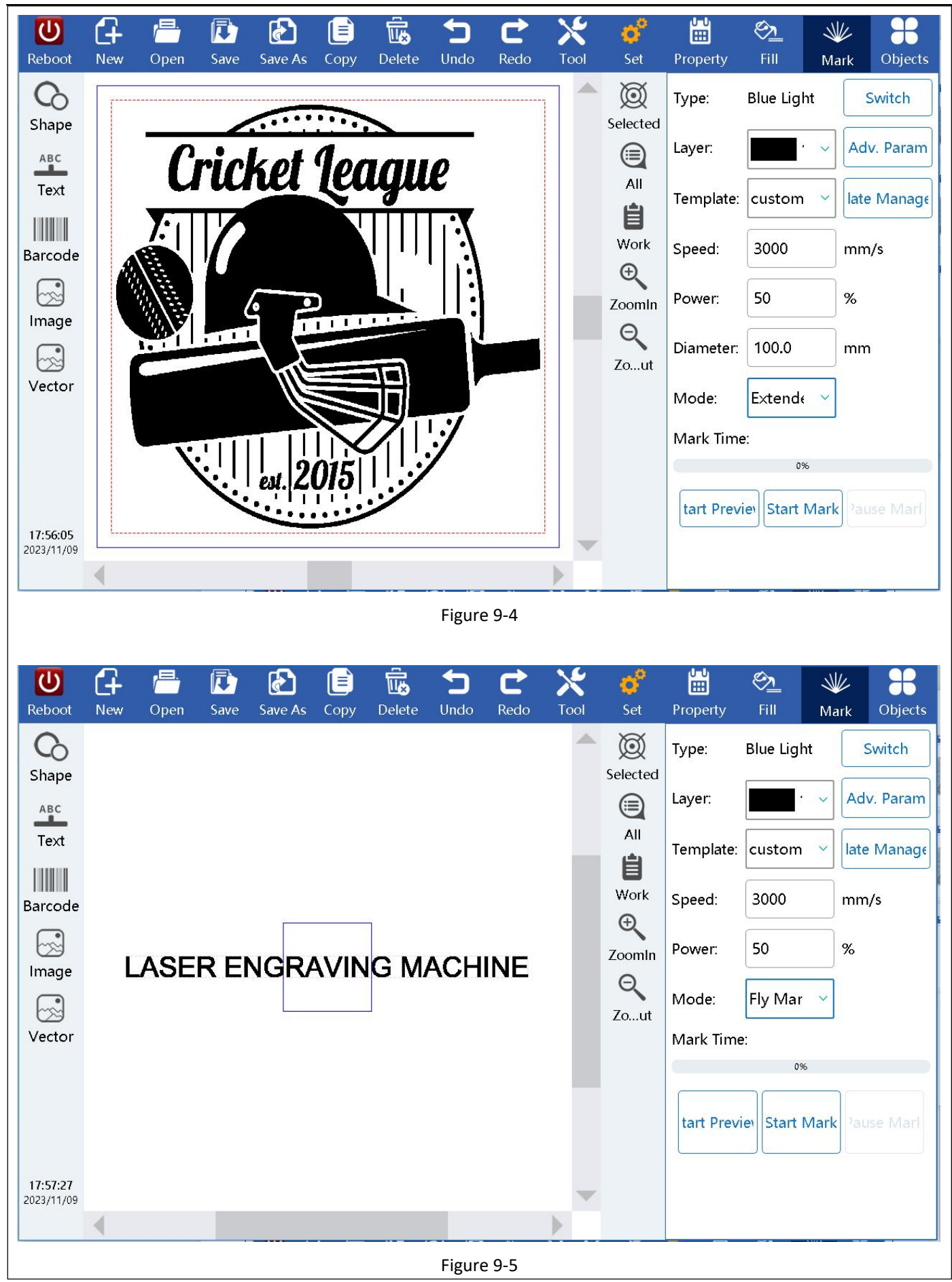

**Type:** Switching laser types

**Speed:** refers to the percentage of maximum marking speed (maximum speed for advanced parameters)

**Power:** represents the percentage of marked power, and 100% represents the maximum power of the current laser. (Range 0-100%)

#### **Mode:**

① Single marking: Refers to starting marking with one jog, marking once

② Trigger marking: indicates the marking is triggered by external signals

③ Repetitive marking: A marking that indicates uninterrupted repetition

④ Extended axis marking: represents thedynamic marking of object rotation

⑤ Motion marking: Refers to the horizontal dynamic marking of an object, which can be selected for marking ultra long information

**Start marking:** Click to start marking

**Stop marking:** Click to stop marking

**Pause marking:** Click to pause marking

**Advanced parameters:** as shown in Figures 9-6

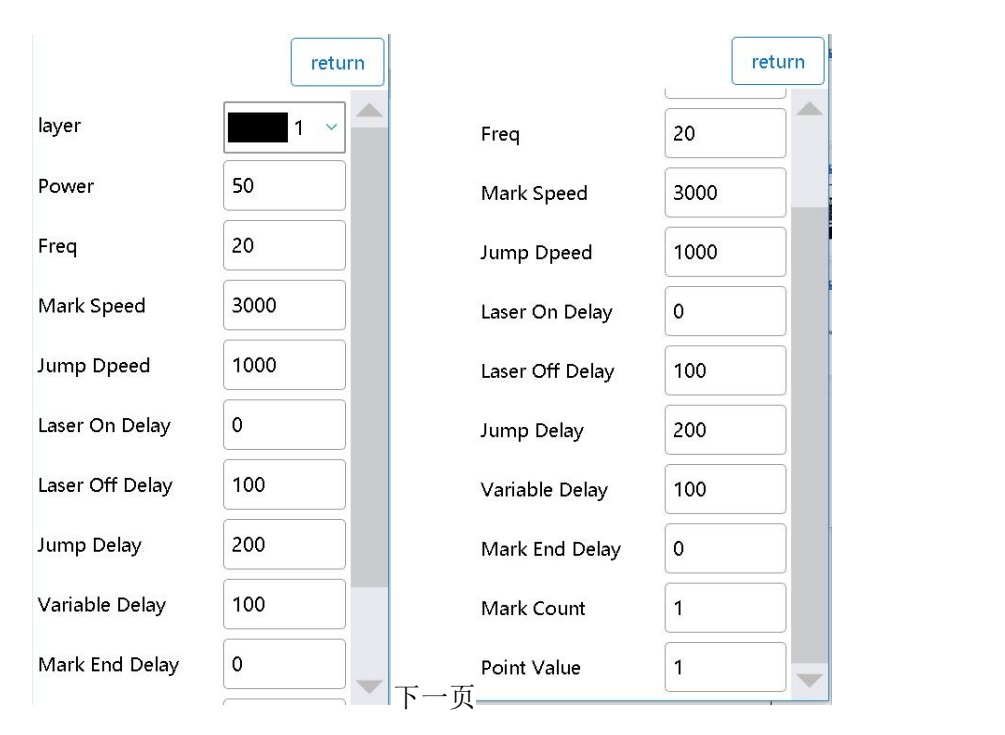

Figure 9-6

Power:Definition: (Unit: %). Refer to relative power of laser (actual power is subject to the energy of laser). Range of (1% -100%).

Freq:Definition: (Unit: KHz). Refer to the number of pulse in unit time, i.e. the number of spot generated per second.

Mark speed:Definition: (Unit: mm/s). Refer to the oscillating speed of MirrorX and MirrorY in the scan head during laser marking. Range of (1-20,000mm/s).

Jump speed:Definition: (Unit: mm/s). Refer to the oscillating speed of MirrorX and MirrorY in the scan head during jumping. Range of (1-20,000mm/s).

Laser on Delay:Definition: (Unit: μs). For laser delay, refer to the laser on delay to wait until the mirror completes command. Range of (-2,000-2,000μs).

Initial value of 50μs.

Application Method: When the mirror jumps to the starting position of next character or pattern from the current arrest point, the mirror's response to the position signal may be later than the moment the signal is sent out by the system, so the Laser on Delay must be opened to wait until the mirror jumps to corresponding position and then send out laser. Thesettings are related to the response time of laser. Generally, the value is positive. However, when the laser response time of laser is longer than the response time of mirror, the value shall be negative.

Proper laser on delay parameters can eliminate "overlapping point" or "tailing" at the beginning of marking. However, too long laser on delay may cause lacking of stroke in the starting section.

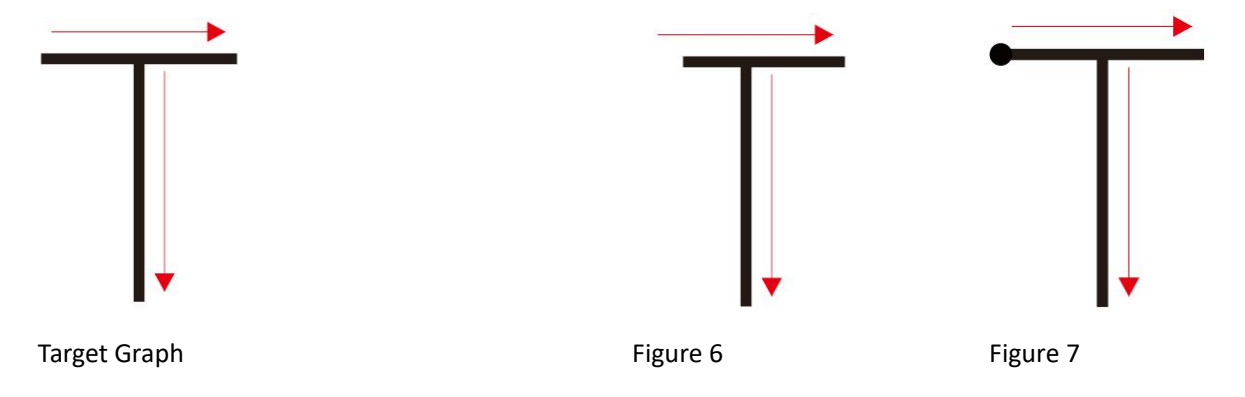

Laser Off Delay: Definition: (Unit: μs). For laser delay, refer to the laser off delay to wait until the mirror responds to the last position command. Range of (-2,000-2,000μs).Initial value of 200μs. If the selected mirror is fast enough or the marking speed is slow enough, the value can be smaller.

Application Method: As the laser's response time to "laser off" is far shorter than the mirror's response time to "final position" command, the Laser off Delay must be closed to wait until the mirror approaches the response position. This settings are related to the marking speed, which shall be matched with the setting marking speed. Proper laser off delay parameters can eliminate misclosure at the end of marking. However, too long laser off delay may cause "overlapping point" in the ending section.

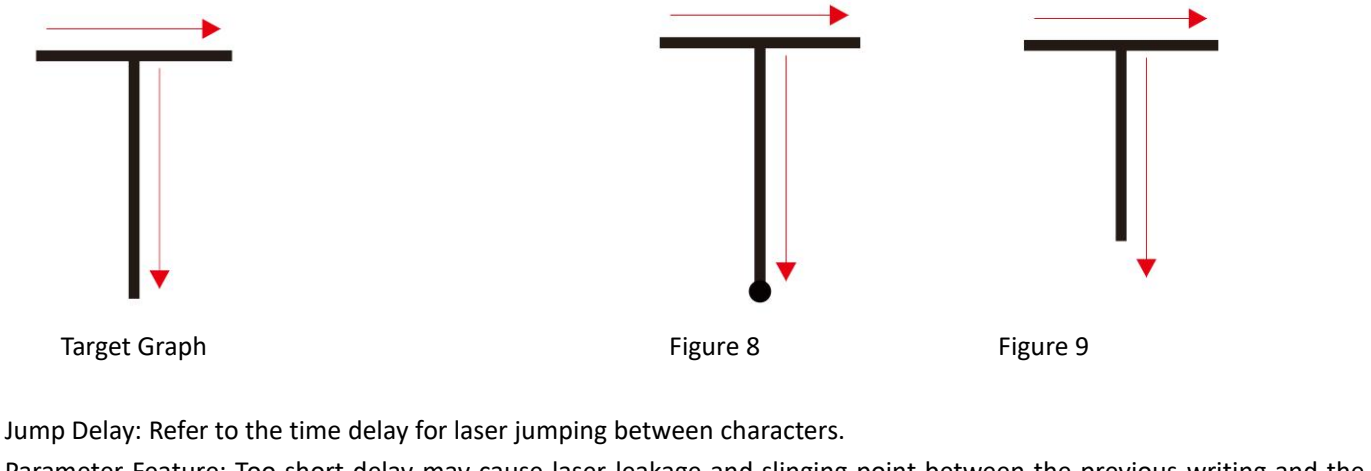

Parameter Feature: Too short delay may cause laser leakage and slinging point between the previous writing and the next writing; Too long delay may seriously increase mark time, depending on the materials.

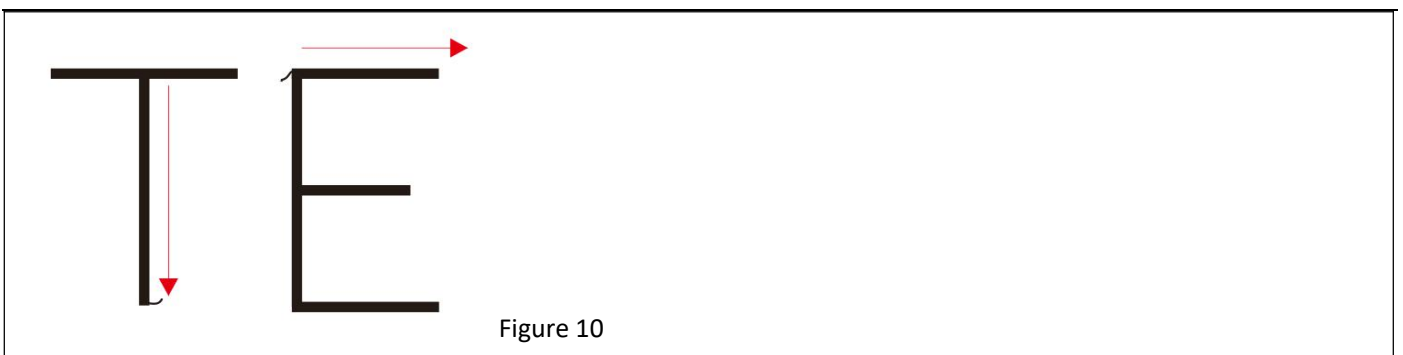

Corner Delay:Definition: (Unit: μs). Refer to the time delay of mirror signal at the character corner. (Range of 30-200). Initial value of 150μs.

Application Method: Time delay required for character corner or arc line laser marking. If the time delay is not proper, there may be burned black at the corner or arc line. The time delay required varies with the marking materials and marking speed.

Parameter Feature: It mainly refers to the time delay at corner for controlling laser marking character or pattern. Too long time delay may cause dark spot on the laser marking character or pattern at the corner or the color at corner is darker than that of straight line. Too short time delay may cause a circular bead of laser marking character or pattern at the corner. The time delay is related to the marking speed. The faster the marking is, the longer the corner delay is.

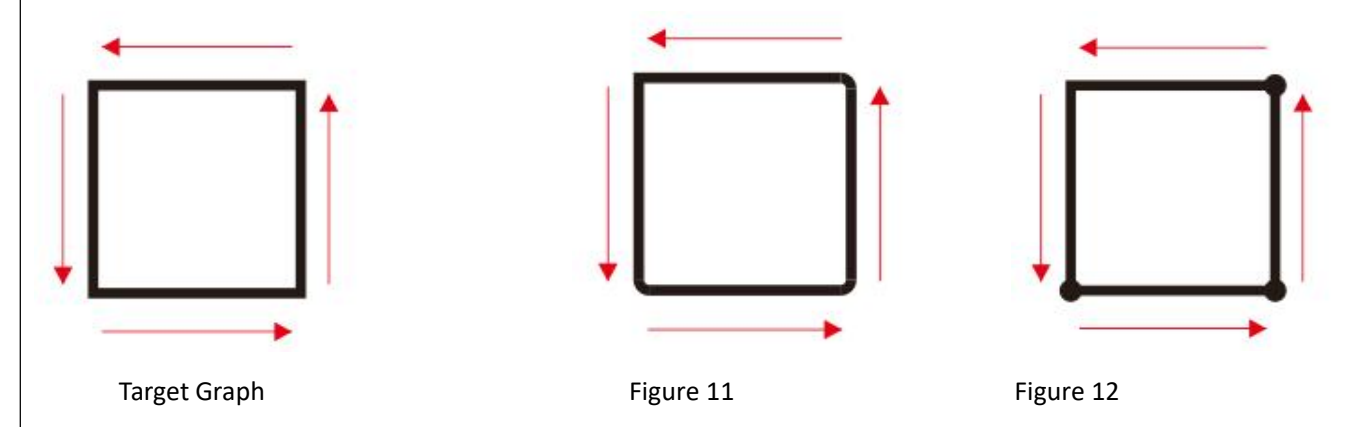

Mark end delay: General situation where the light command issued to completely shut down after the need for a period of time, response time, set the end of the appropriate delay for laser fully closed laser response time, to let the laser in the case of fully closed, the purpose of the next carving prevent light-leaking, point phenomenon appeared.

Min. jump delay: Jump distance delay. After each jump, the system automatically waits for a period of time before executing the next command. The actual delay time is calculated by the formula: Jump delay = jump position delay + jump distance  $\times$  jump distance delay.

Min. jump length: The system automatically waits for a period of time before executing the next command after each jump. This period locks the jump distance.

Point Value: The number of 10us outputs or pulses from the same point.

# <span id="page-29-0"></span>Chapter 10 Object List

Objects

The marking order in the list is from top to bottom, so different marking orders can be achieved by adjusting the sorting of objects. In order to select objects more accurately and when there are too many objects that are difficult to select on the display interface, you can select them in the object list and then perform operations such as adjusting the order, editing, copying, and deleting.

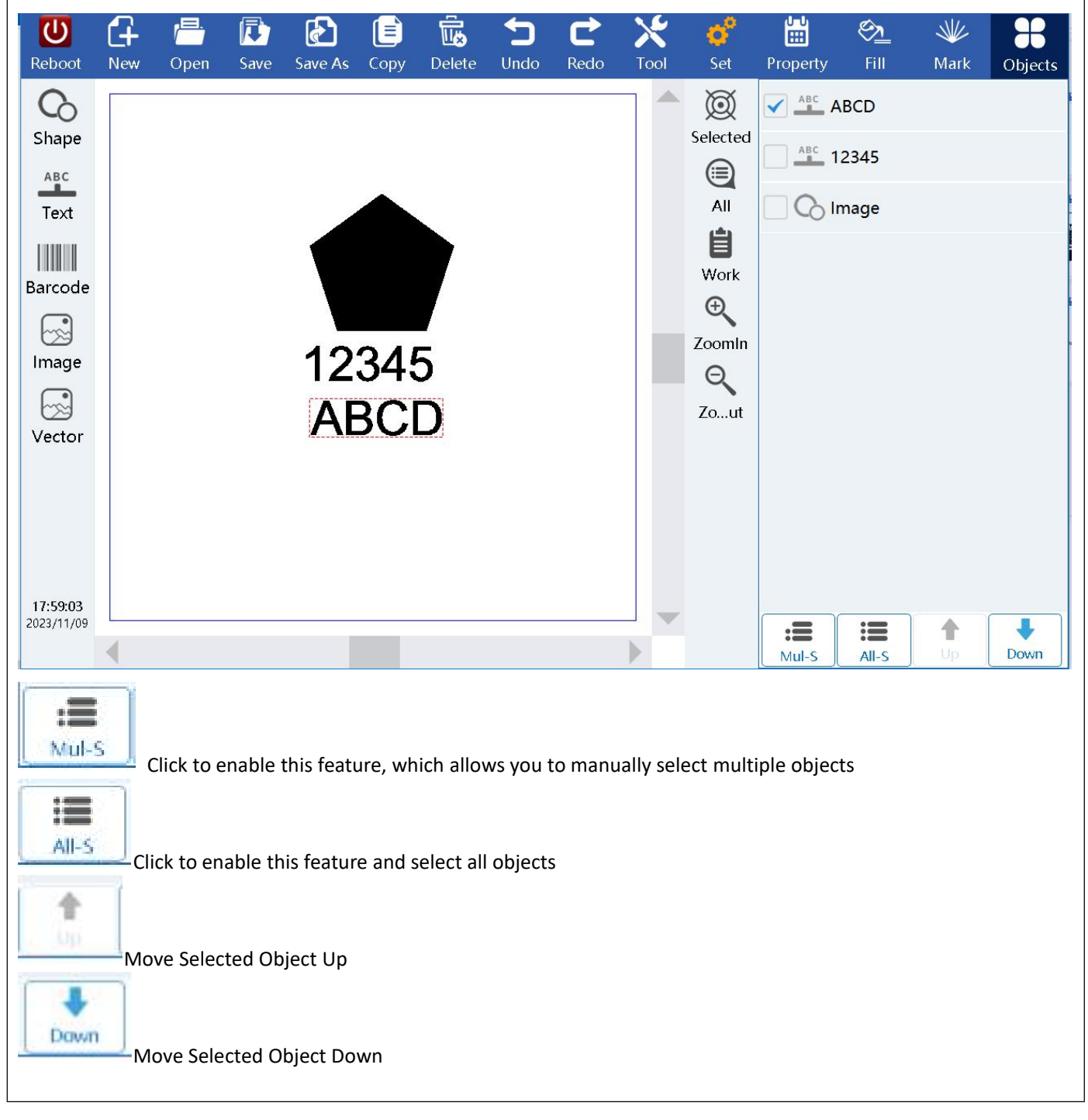